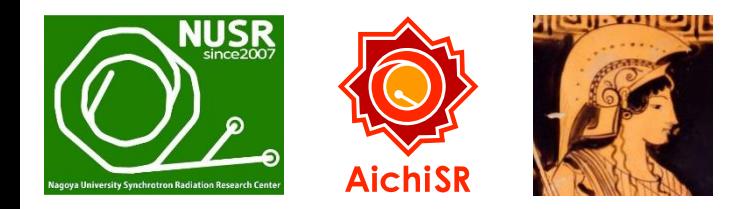

2023年6月13日(火) 第2版

# **Athena**のMain windowの使い方と XANES(NEXAFS)の解析例の紹介

#### あいちシンクロトロン光センター 産業利用コーディネータ 名古屋大学 シンクロトロン光研究センター 招へい教員

#### 塚田千恵

### はじめに(本資料についての注意事項)

- X線吸収微細構造(XAFS)の中でも、Athenaを用いた「吸収端近傍**XAFS(XANES, NEXAFS)**の解析方法と解析例」及び「広域**XAFS(EXAFS)**のスペクトルを Artemis で フィッティングする前に行う各処理」の内容を紹介しています。
- Bruce Ravel 博士により制作され、ネット上でフリーで提供されている XAFS の解析 ソフトウェアの **Demeter (Athena** と **Artemis** を含むパッケージ**)** を用いています。
- 本資料内の Demeter は **64bit** の **Ver. 0.9.26** です。なお、Demeter のバージョンは、 随時、更新される可能性があります。
- **Demeter** のインストール方法の詳細や注意点は、下記URLの資料をご覧ください。 https://www.aichisr.jp/content/files/BL5S1/Demeter\_install\_data\_reading.pdf
- 説明文中の p.2 などの英数字は、各スライドの右上のページ番号を表しています。 また、p.3 については、p.3(D)のように各参考資料に対応する英字を併記しています。
- 本資料内のEXAFS解析の手順や考え方が、他のXAFS経験者と異なる可能性は大いにあ りますので、解析の一例として捉えてください。
- Athena と Artemis の "基本的" な使い方を述べています。それらの使い方やXAFSの解 析内容について 、疑問が生じたときや更に詳しい内容を知りたいときは 、 「参考資料 **(p.3)**」の各資料をぜひ参照してください。

### 参考資料【2022年7月5日 最終閲覧】

- **A) Athena, Artemis** の本家マニュアル 英語 **(**作成:**Bruce Ravel** 博士**)** http://bruceravel.github.io/demeter/documents/Athena/index.html http://bruceravel.github.io/demeter/documents/Artemis/index.html
- **B) Athena** の本家マニュアルの日本語訳 **(**作成:近畿大学 朝倉博行先生**)** https://www.apch.kindai.ac.jp/laboratory/asakura/personal/ja/others/aug/index.html
- **C) Athena, Artemis** のチュートリアル **(**作成:近畿大学 朝倉博行先生**)** https://www.apch.kindai.ac.jp/laboratory/asakura/personal/ja/others/dtj/
- **D) Athena** のインストール方法およびデータの開き方 (p.2のURLと同じ) **(**作成:**AichiSR BL5S1, BL11S2** 担当者**)** https://www.aichisr.jp/content/files/BL5S1/Demeter\_install\_data\_reading.pdf
- **E) Athena** の便利な使い方 **(**作成:**AichiSR BL5S1** 担当者**)** https://www.aichisr.jp/content/files/BL5S1/Athena\_utilities.pdf
- **F) X**線吸収微細構造 -**XAFS**の測定と解析- 日本分光学会 測定法シリーズ **26 (**宇田川康夫**[**編**]**、学会出版センター**)**
- **G) XAFS**の基礎と応用 **(**日本**XAFS**研究会**[**編**]**、講談社**)**

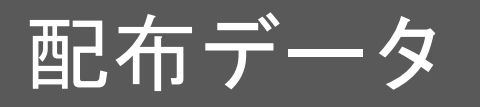

#### 「**Main window** の使い方」で用いるデータ

- Cu-foil.dat
- Cu2O.dat
- CuO.dat
- CuO-EXAFS.dat

#### 「**FeO**ペレットの模擬大気中における**in-situ**加熱実験」のデータ

• athena\_FeO-insitu.prj

#### 「古銭に対する転換電子収量法と蛍光法の同時測定」のデータ

• athena\_Coin.prj

#### ※ 上記データ は **AichiSR BL5S1** で取得しました。

- ※ datデータの形式は 9809フォーマット (p.8) です。AichiSR BL11S2, BL6N1 も 同データ形式です。
- ※ 上記データは、以下のURLの「配布データ **(zip**形式**)**」にあります。 http://titan.nusr.nagoya-u.ac.jp/Tabuchi/BL5S1/doku.php?id=tsukada:text-tsukada

## Demeter とは

### **Demeter**とは…

XAFS解析ソフトウェア Ifeffit を初心者でも扱いやすいように、 Bruce Ravel 博士が GUI のソフトウェアとして開発したもの

#### **Athena**(アテナ)

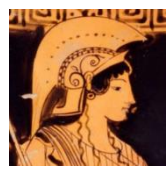

- 吸収端近傍**XAFS (XANES, NEXAFS)** スペクトルの各種処理
- Artemisで**EXAFS**スペクトルを解析するための条件決め (バックグラウンド処理、EXAFS振動の抽出、等)

#### **Artemis**(アルテミス)

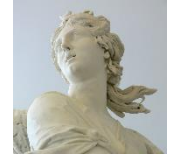

- ATOMS を用いた FEFFファイルの作成
- FEFF(多重散乱理論に基づくXAFSの理論計算コード)を 用いた EXAFSスペクトルのフィッティング

#### Hephaestus (ヘパイストス) 【本資料の一番最後に説明あり】

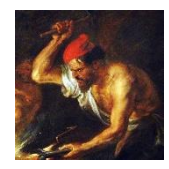

- 対象元素の吸収端や蛍光X線の各エネルギーの検索
- 未知の吸収端や蛍光X線のエネルギーに対する元素の検索、等

Demeter のダウンロード 6

- ・本資料では、以下の PC と Demeter を用いている。 PC: Windows10 (64bit版) Demeter : 0.9.26版
- ・Demeter は以下の URL からフリーでダウンロードできる。 https://bruceravel.github.io/demeter/
- ・文字化け対策として、Demeter を **0.9.25** 以降のバージョンに 更新すること。
	- 各CPU に対応した最新版は以下の通りである(2022年6月2日現在)。

 $32$ bit → 0.9.25版 (※)

64bit → 0.9.26版

(※) 0.9.25(32bit版)は、上記 URL のWebページ の一番下にある「Earlier packages」から ダウンロードできる。(p.3(D)参照)

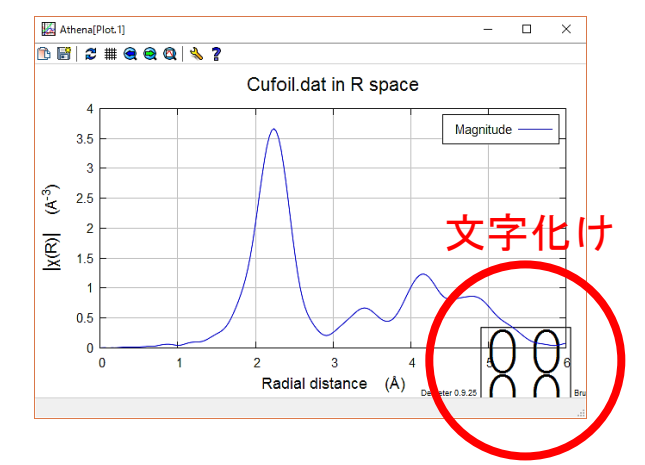

# プラグイン(PFBL12C)の有効化

#### プラグインを有効にして、Athenaでデータを読み込めるようにする。

- ① [Main window] を左クリックして [Plugin registry] を選択する
- ② [PFBL12C : Photon Factory, SPring-8, SAGA, and Aichi XAS Beamlines] に口を入れる
- ③ 左下の [Return to main window] を左クリック、もしくは、左上の [Plugin registry] を [Main window] に変更して、メインウィンドウに戻る

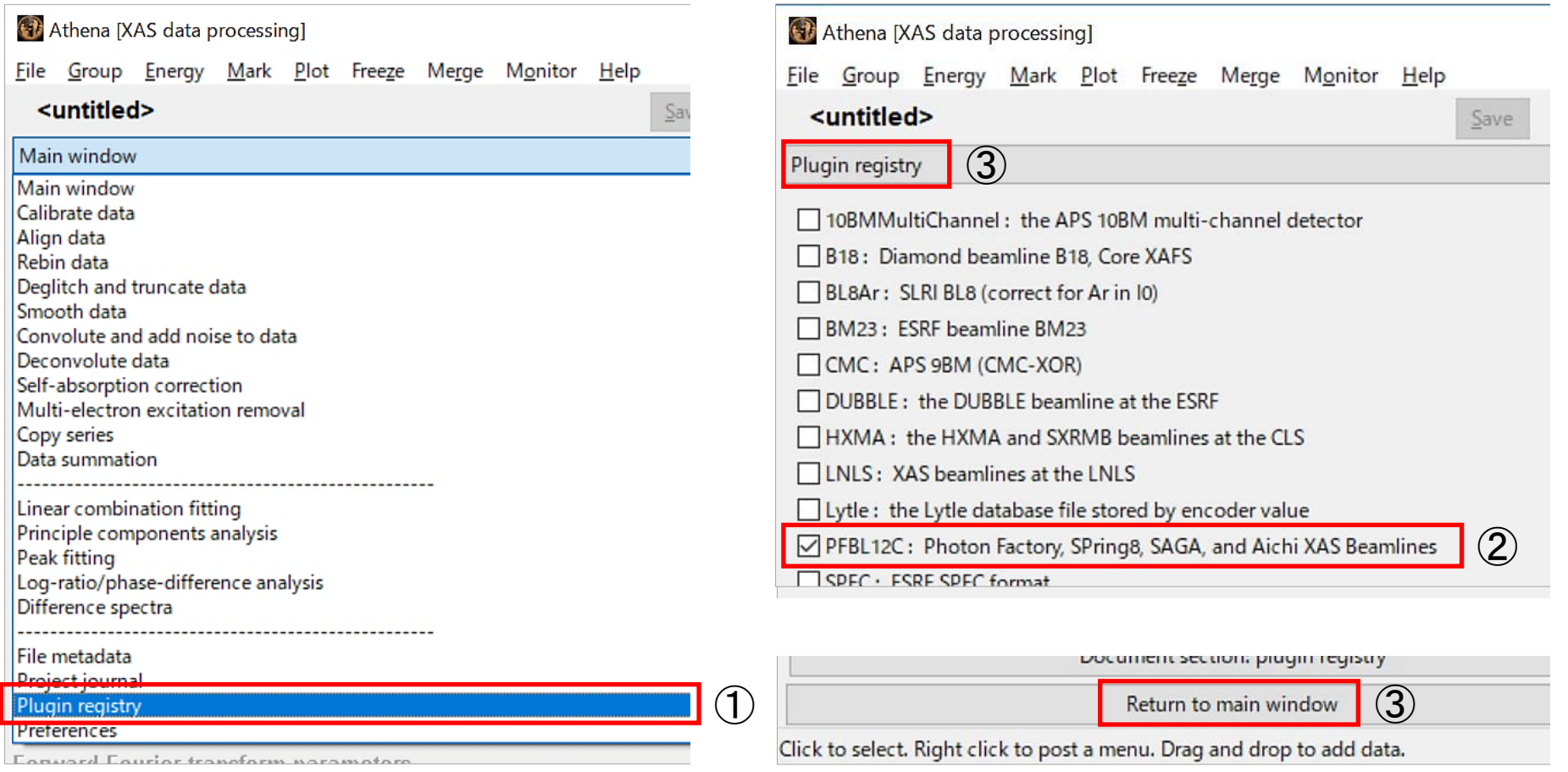

### データ形式( <sup>8</sup> AichiSR 5S1 / 11S2 / 6N1)

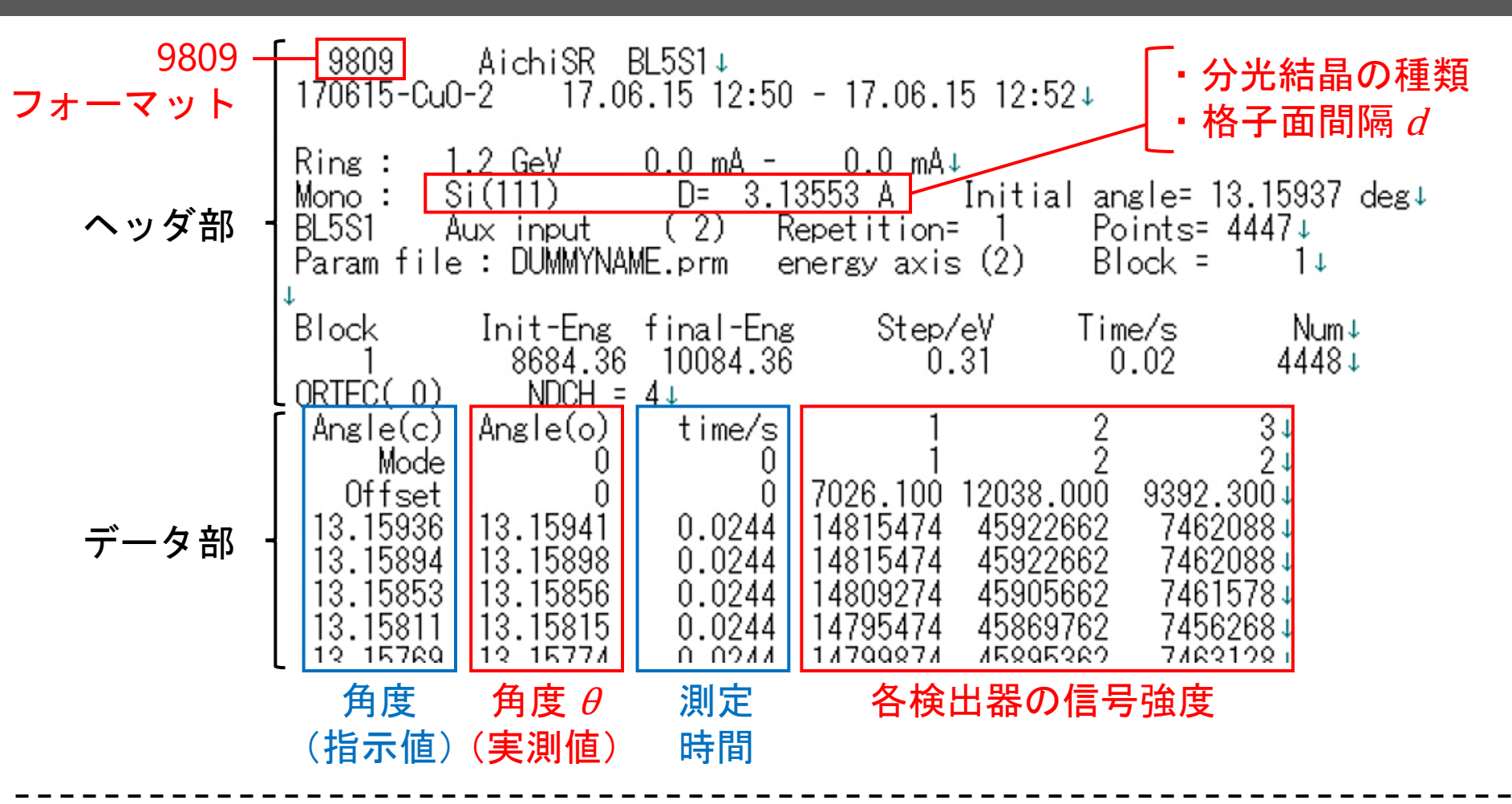

<sup>d</sup> [Å] と<sup>θ</sup> [deg] から 入射**X**線のエネルギー *E* **[eV]** を算出する。【プラグインの☑が必要】

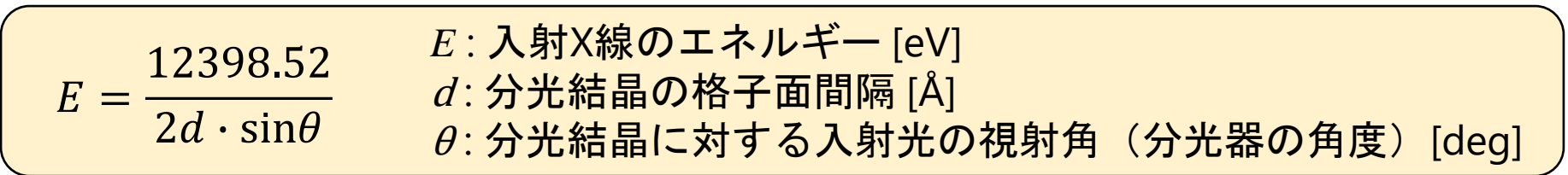

### Athenaでのデータ読込画面 (5S1 / 11S2 / 6N1)

#### **[Energy]**

energy\_attained に⦿が付いていることを確認する。

Athena: Column selection Select range Clear numerator Pause plotting 9809 AichiSR BL5S1 170615-Cu0-2 12.00.15 12:50 - 17.06.15 12:52 energy\_requested energy\_attained time i0 i1 6  $\overline{1.2}$  GeV  $0.0$  mA  $0.0<sub>m</sub>A$ Ħ. Ring  $000$  $Si(111)$ Energy ∩  $\bullet$ Mono :  $D = 3.13553 A$ Initial angle= 13.1 BL5S1  $(2)$ Repetition= Points= 444 ☑□□ Aux input **Numerator** П Ħ Param file : DUMMYNAME.prm energy axis (2)  $Block =$  $\Box$ Denominator  $\Box$ □ □ Block Init-Eng final-Eng Step/eV Time/s ・透過法 → ☑を入れる  $\mathbf{1}$ 8684.36 10084.36 0.31  $0.02$ ORTEC(0)  $NDCH = 4$ ・蛍光法, 電子収量法 → ☑を外す Angle(c) Angle(o) time/s  $\overline{2}$ Mode n 0 Offset 0 7026.100 12038.000 9392.300 Natural log Invert Multiplicative constant 1 energy\_requested energy\_attained time i0 i1 8684.437 8684.405  $0.02$ 14815474.000 45922662.000 Save each channel as its own group 8684.710 8684.684  $0.02$ 14815474.000 45922662.000 Energy units  $|eV| \sim$ Data type  $\mu(E)$ Replot 8684.975 8684.956 14809274.000 45905662.000  $0.02$ 8685.222 14795474.000 8685.248  $0.02$ 45869762,000 Energy kjdqz.energy\_attained 8685.520 8685.488 14799874.000 45895362,000  $0.02$ 8685.786 8685.747 0.02 14785974.000 45859962.000  $\mu(E)$ In(abs( (kjdqz.i0) / (kjdqz.i1) )) 8686.058 8686.006 14788874.000  $0.02$ 45873562.000 8686.331 8686,266  $0.02$ 14795174.000 45889462,000 Preprocess Rebin Reference 8686.597 8686.532  $0.02$ 14811674.000 45962762.000 8686.869 8686.798 14808274.000 45946762.000  $0.02$ Import reference channel 8687.141 8687.077 14820774.000  $0.02$ 45994862,000 8682 407 8687.356 0.02 14833574.000 46035562.000 energy\_requested energy\_attained time i0 i1 6 8687.680 8687.628  $0.02$ 14833074.000 46038362.000  $\checkmark$  on  $\Box$ Numerator ⊔ 8687.952 868 894  $0.02$ 14837174.000 46056362,000  $\Box$  $\Box$   $\Box$  $\Box$ Denominator  $\Box$ 14852374.000 8688.218 8688.160  $0.02$ 46109662.000 8688.491 8688.420  $\mathbb{R}^2$ 14839874.000 46086862,000 8688.764 8688.686  $0.02$ 14848374.000 46110062.000 Replot reference  $\sqrt{\ }$  Natural log  $\sqrt{\ }$  Same element 8689.030 8688.952  $0.02$ 14853674.000 46131762.000 14861974.000 46158662.000 8689.302 8689.224  $0.02$ 46122562.000 8689.575 8689.497  $0.02$ 14847974.000 OK anno 0.44  $0000 - 200$  $0.10000$ Cancel About

計算式が合っているかを確認する。(i0とi1の前の英字は

**[Numerator] (**分子**) [Denominator] (**分母**)** ☑の位置はBL毎で異なる ため、利用したBLで確認 する。

9

透過法で測定する場合、  $I_0$ : 入射X線の強度 I: 透過X線の強度  $\mu$ :線吸収係数  $t$ :試料の厚さ とすると、 と表せるため、 **[Natural log]** に☑を入れる。 (蛍光法と電子収量法の 計算式は p.11 参照)  $\mu t = \ln$  $I_0$  $\boldsymbol{l}$ 

#### **[Data type]**

ランダムに表示されるため、本図(kjdqz.)と異なっていても問題ない。)  $\mu(E)$  : EXAFSも解析可能 xanes: XANES (NEXAFS) のみの解析可能

## 【参考】データ形式(AichiSR 1N2 / 7U) <sup>10</sup>

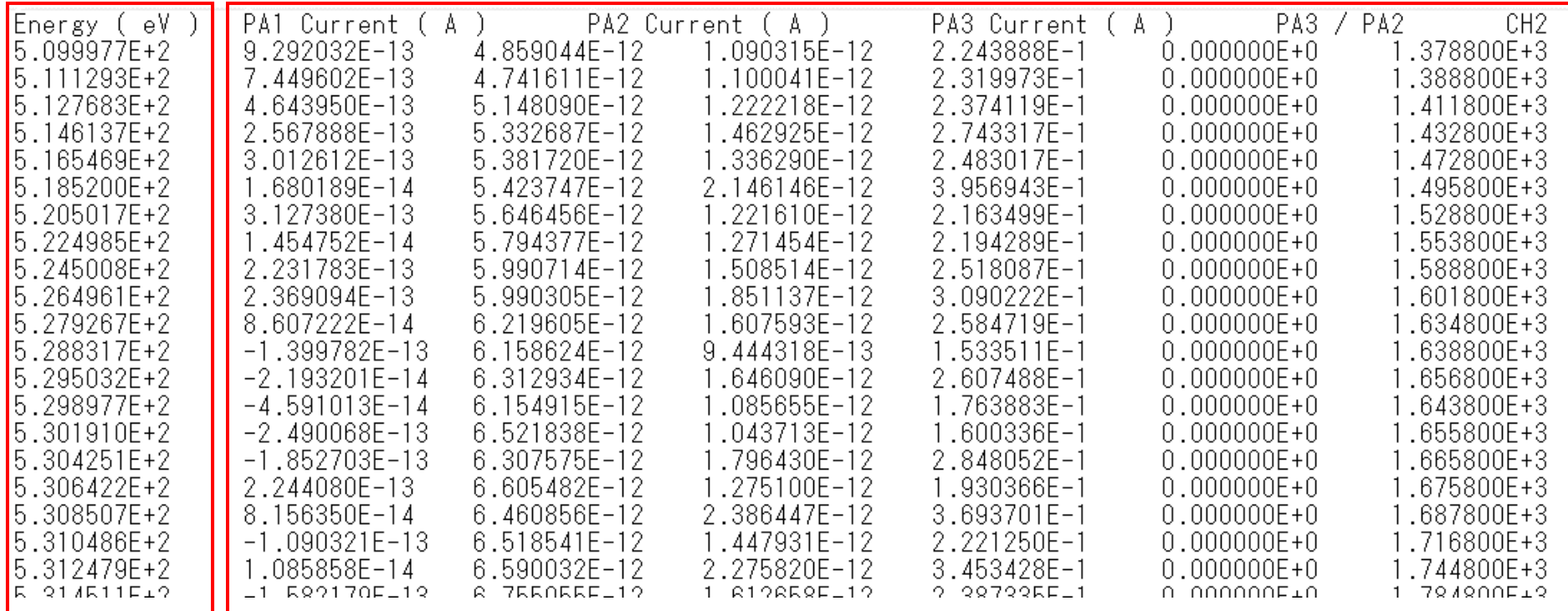

#### 入射X線の エネルギー

#### 各検出器の信号強度

AichiSR の BL1N2 と BL7U は回折格子で分光しているビームラインであり、 角度 ではなく 入射**X**線のエネルギー **[eV]** がデータ列として保存されている。

→ Athena のプラグイン(PFBL12C) について、 無効・有効のどちらの状態でもデータの読み込みが可能。

#### 【参考】Athenaでのデータ読込画面(1N2 / 7U) 11

#### **[Energy]**  1に ◉ が付いていることを確認する。

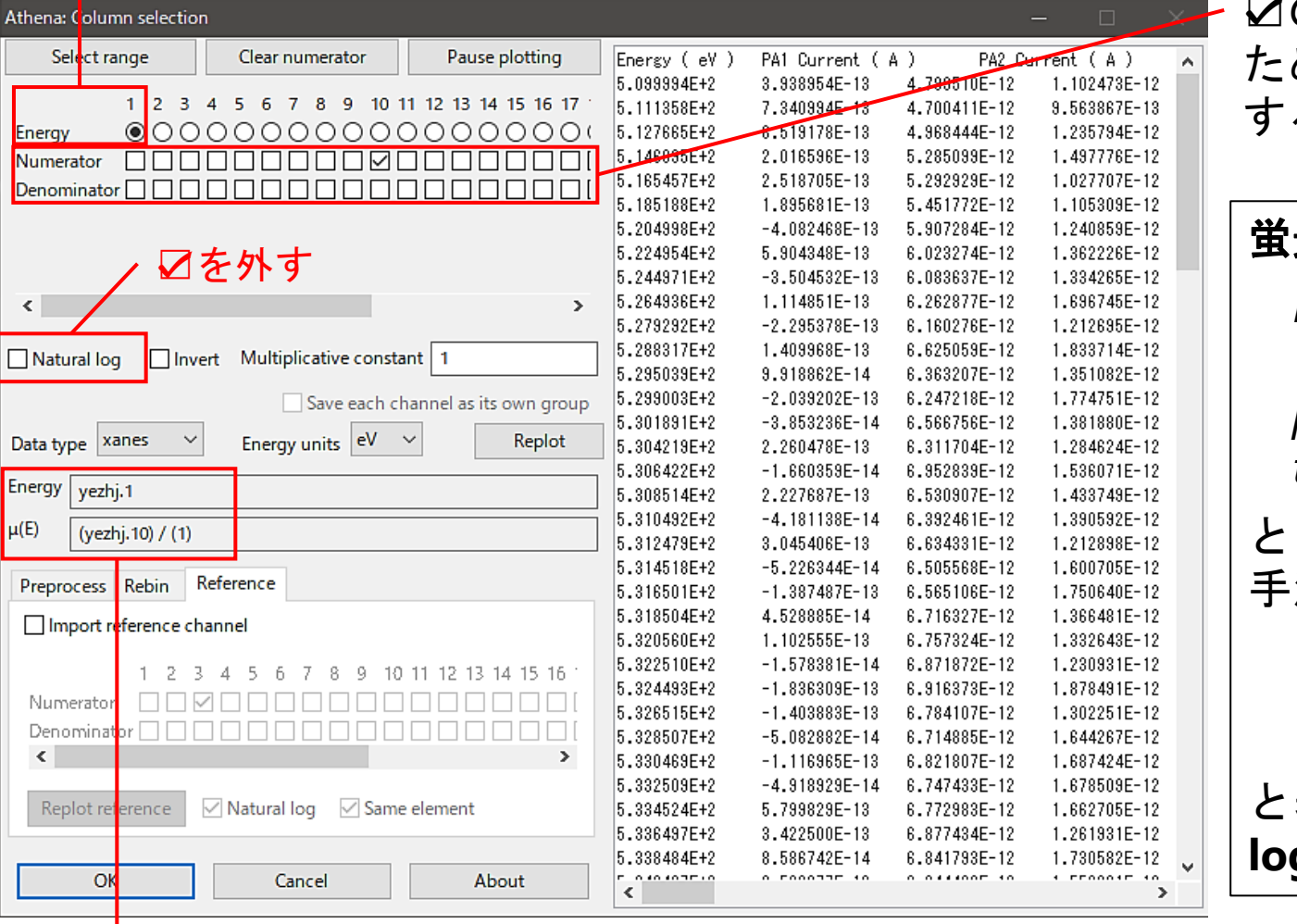

**[Numerator] (**分子**) [Denominator] (**分母**)** ☑の位置はBL毎で異なる ため、利用したBLで確認 する。

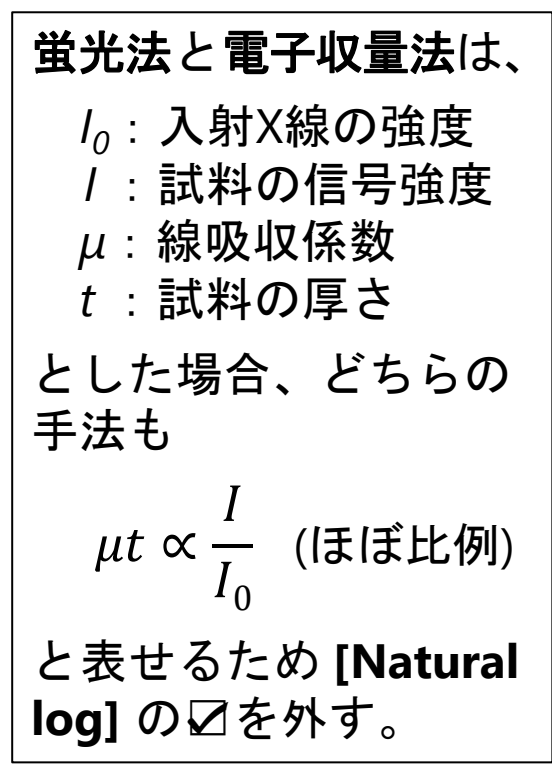

計算式が合っているかを確認する。(数字の前の英字は ランダムに表示されるため、本図(yezhj.)と異なっていても問題ない。)

# グラフの呼び方や説明文の例

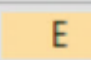

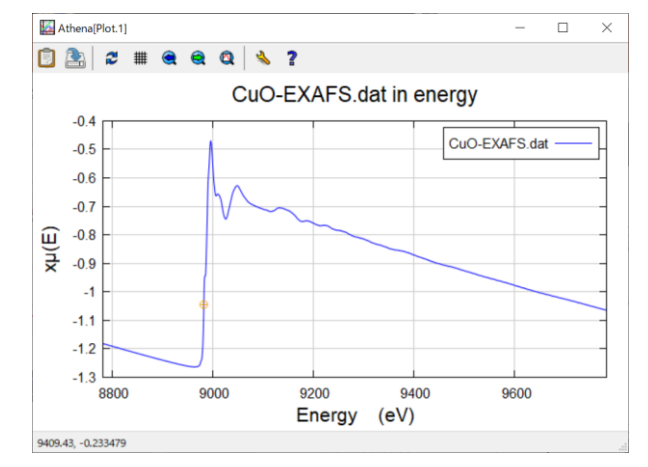

- XAFSスペクトル
- XANESスペクトル, NEXAFSスペクトル (表示するエネルギー範囲が短いとき)

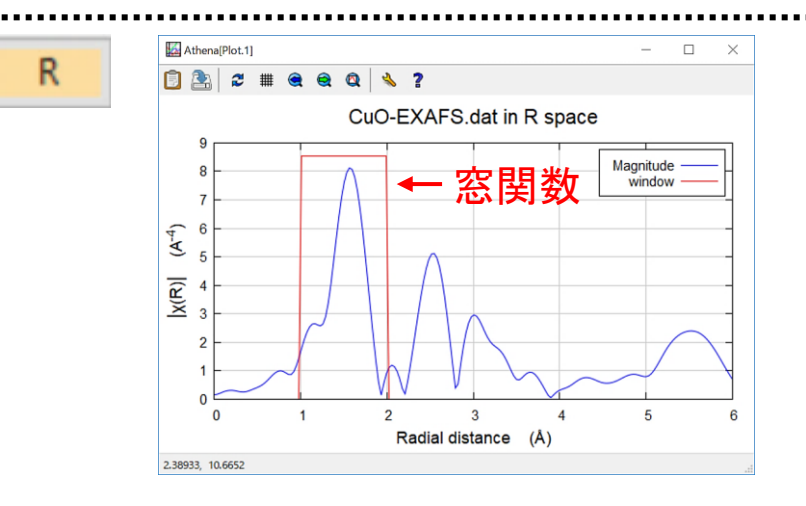

- 動径構造関数 (XAFS特有の呼び方)
- 動径分布関数 (一般的な呼び方)

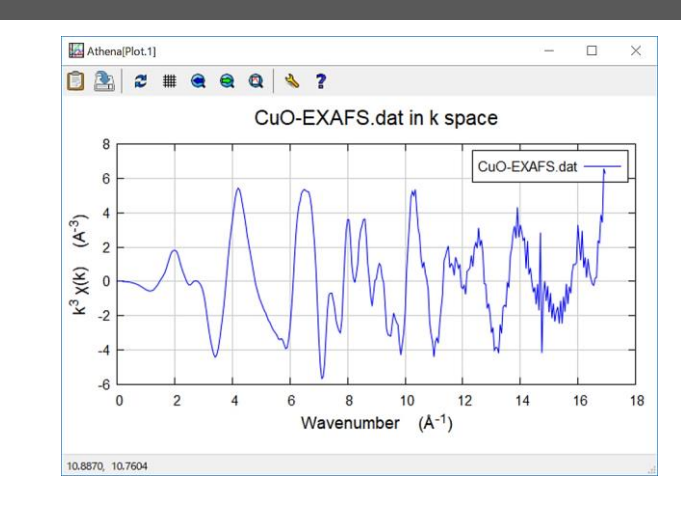

- EXAFS振動
- EXAFSスペクトル

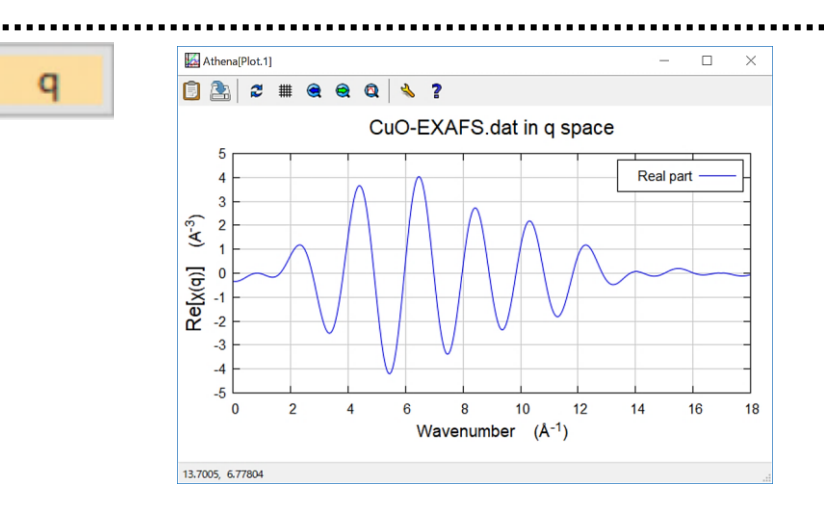

• 動径構造関数の 1~2 Å に窓関数をかけて 逆フーリエ変換して得られたEXAFS振動

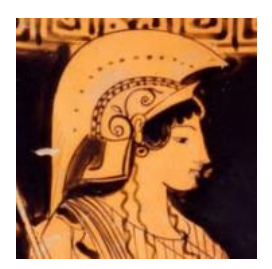

# Main window の使い方 ~ XANES(NEXAFS)のデータ処理~

# Main window について  $(1)$  14

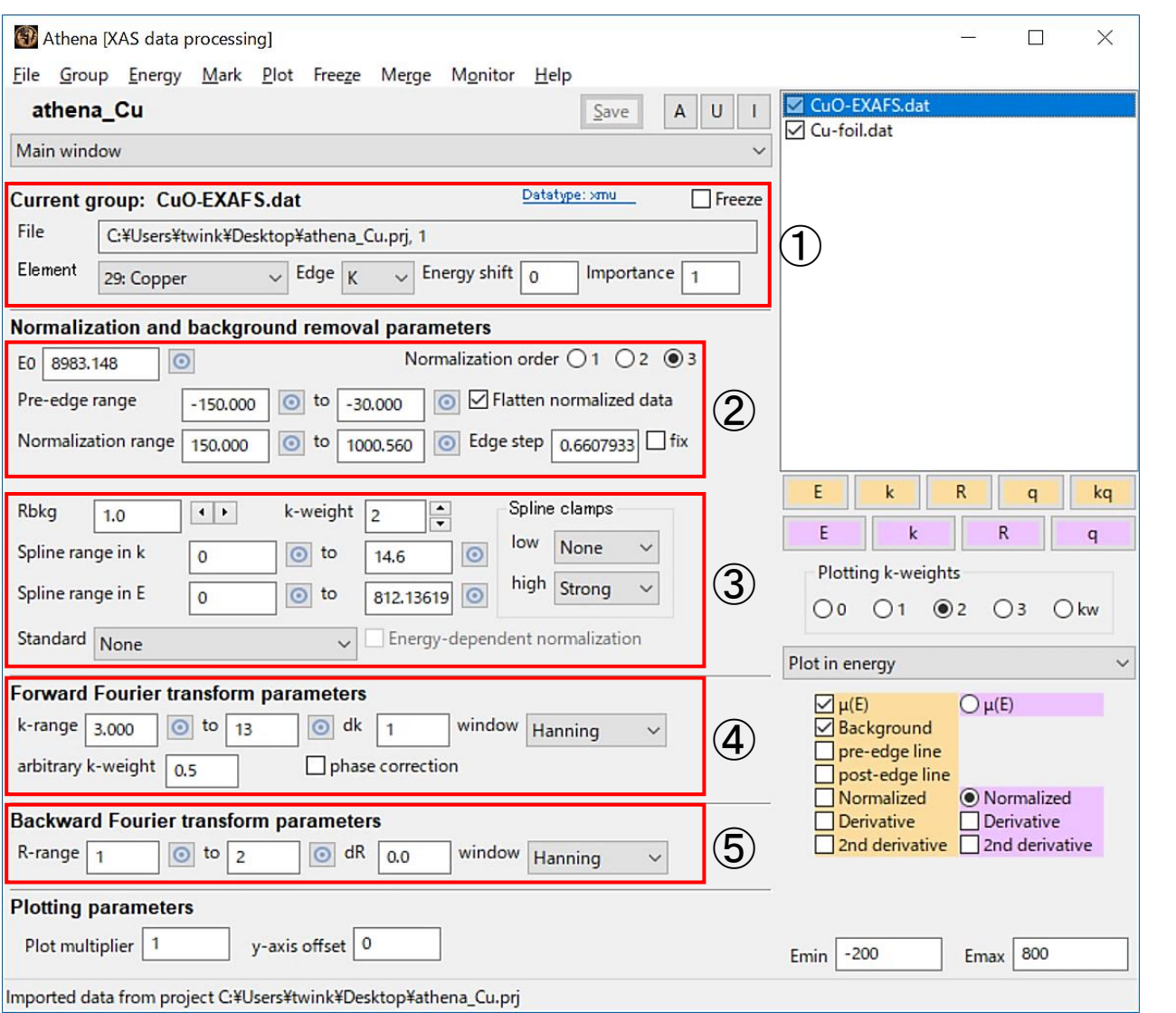

① データの情報、 エネルギーシフトの 設定 (エネルギー較正の ために使用)

- ② XANES (NEXAFS) の 規格化条件 → **E** で表示 (EXAFS解析でも重要!)
- ③ EXAFSのバックグラウ ンドの引き方 → **E** および **k** で表示
- ④ EXAFSのフーリエ変換 の範囲と条件 → **k** および **R** で表示
- ⑤ EXAFSの逆フーリエ変換 の範囲と条件 → **R** および **q** で表示

# Main window について (2)

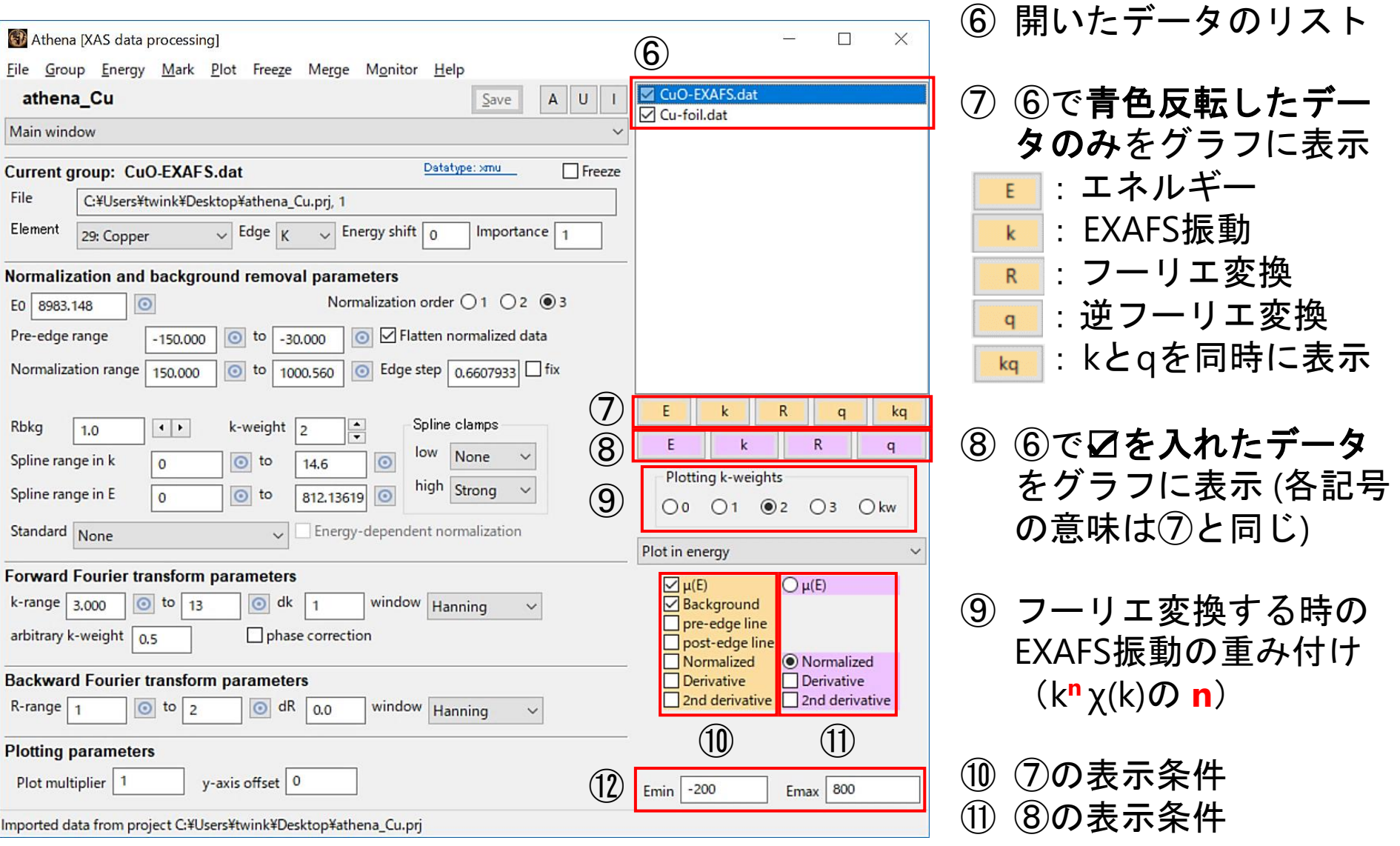

⑫ グラフの表示範囲

透過法 Cu-foil.dat のデータ読込

- 測定データをデスクトップ(もしくは、Cドライブ)に保存する (**2**バイト文字を使ったフォルダ内に保存するとデータが開けません!)
- File  $\rightarrow$  Import data  $\rightarrow$  Cu-foil.dat  $\rightarrow \mathbb{H}\zeta$
- データを Athena の白枠部分 (p.15 ⑥) にドラッグする
- 下図のように設定した後、左下の [OK] を押す

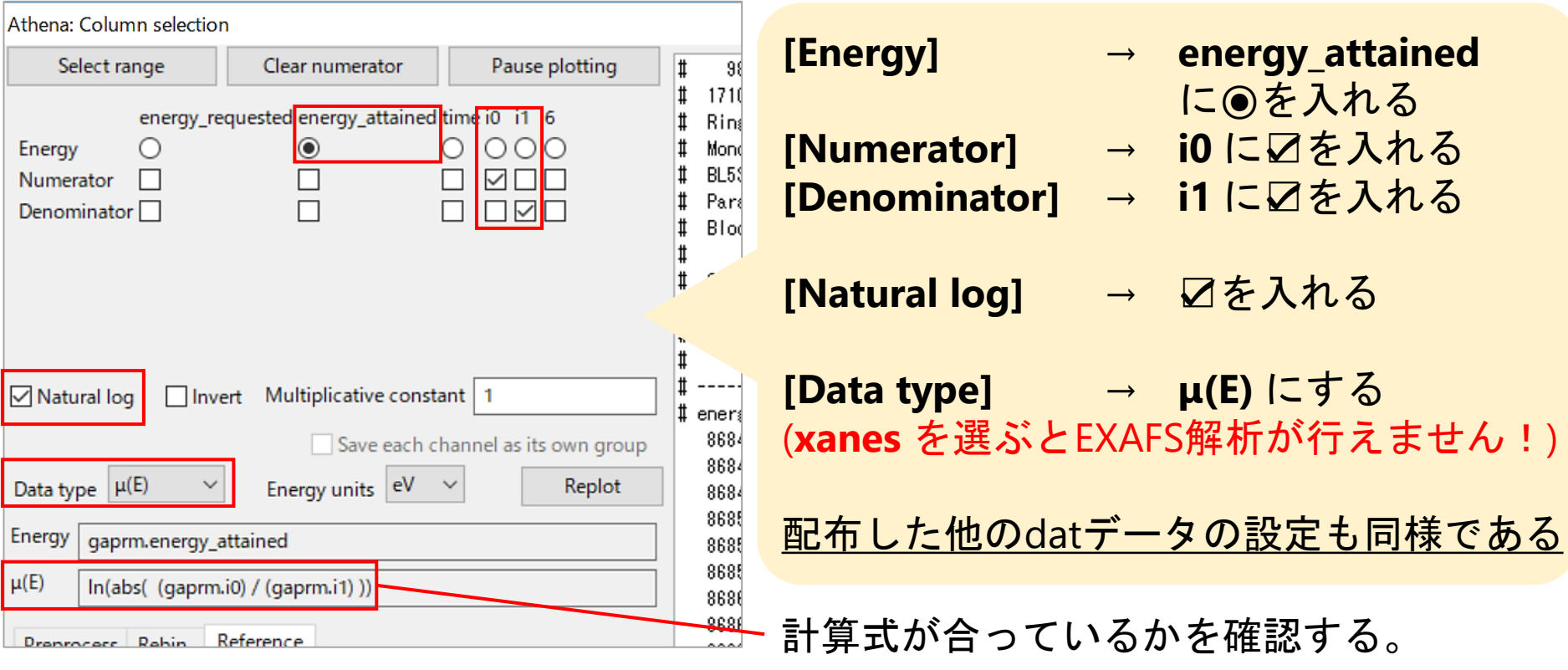

# データ展開後の画面、Data typeの変更方法

#### データを開くと表示される画面

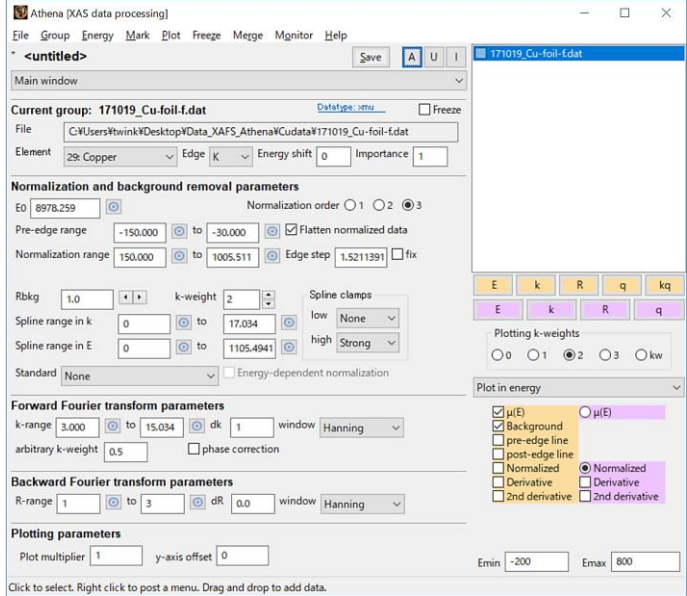

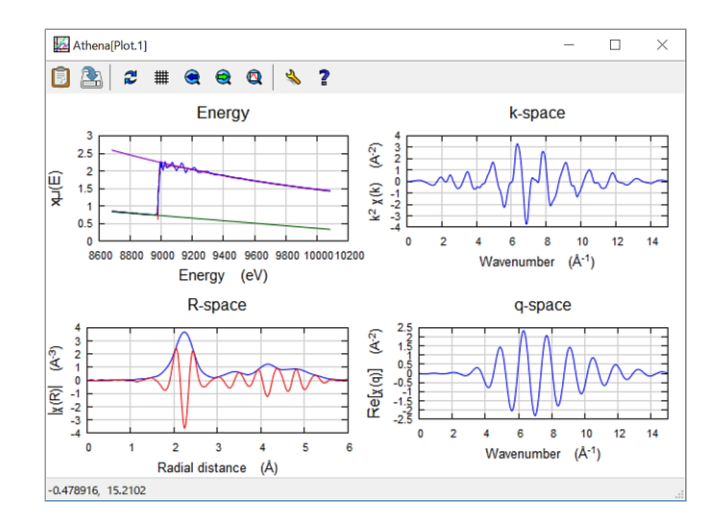

#### **Data type** の変更方法

- データ名の上で右クリック
- [Change data type] を左クリック
- 【Athena: Change datatype】で、 「変更したいデータ(Change datatype for…)」 と「タイプ (Change datatype to…)」を選択
- [OK]を押す

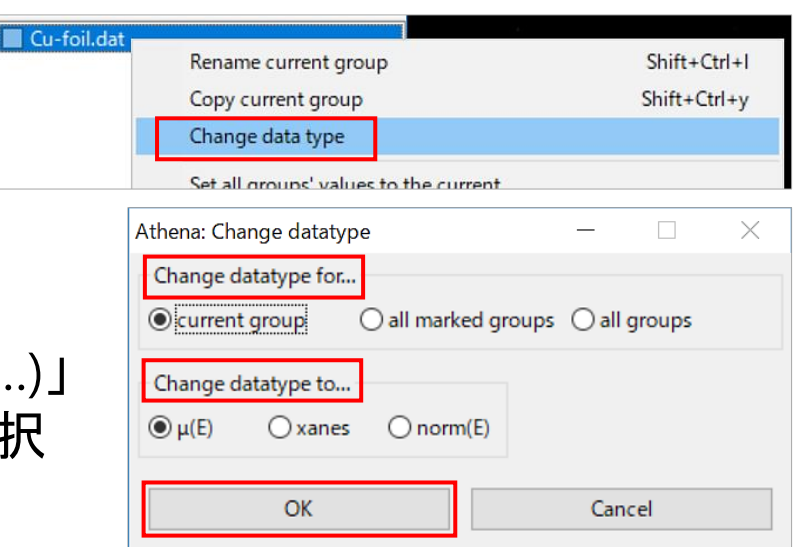

### |XANES(NEXAFS)スペクトルの規格化とは?

XANES(NEXAFS)スペクトルの各ピークの強度を比較するために、 Pre-edge line (プリエッジライン) と Post-edge line (ポストエッジライン) の 「差」である「**Edge-jump (**エッジジャンプ**)** ※」を1に規格化する。

18

( ※ Athena では Edge-jump を Edge step と表記している (p.19 右下) )

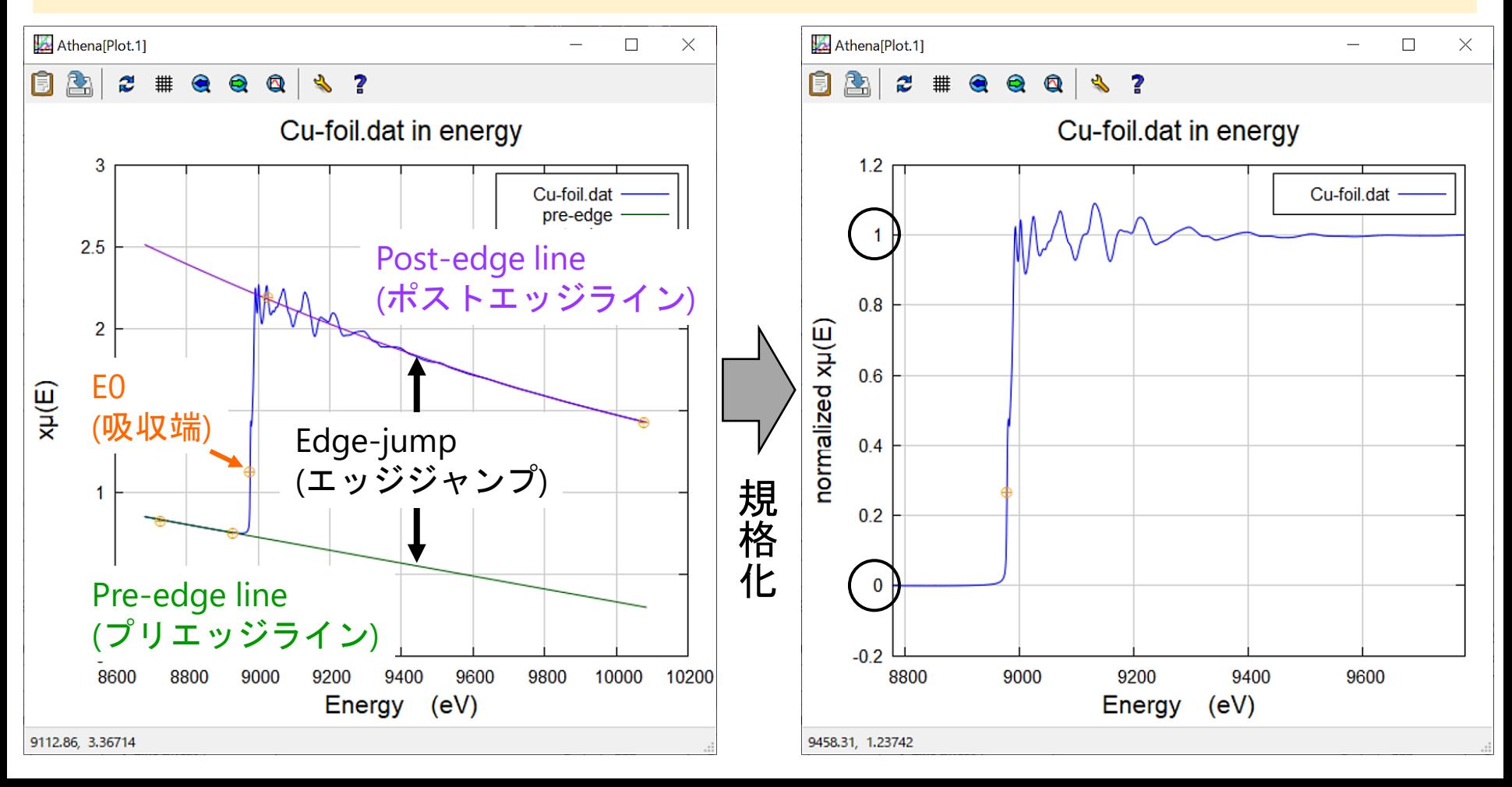

## XANES(NEXAFS)の規格化条件を決定

XANES(NEXAFS)スペクトルのエッジジャンプを1に規格化する。

#### • を左クリックしてXAFSスペクトルをグラフに表示させる

E0 (吸収端 (p.18左図)) のエネルギーの小数点以下の値を消す (8978 eV) (Athenaでは **1**次微分したピークトップをE0に自動設定する。今後、E0からの相対値で 入力する値が多いため、本操作を行っておくとキリが良くて分かりやすい。)

#### • 右下の黄色の枠

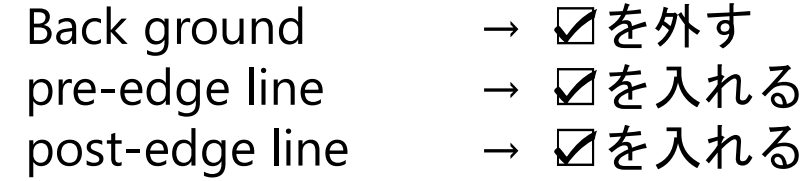

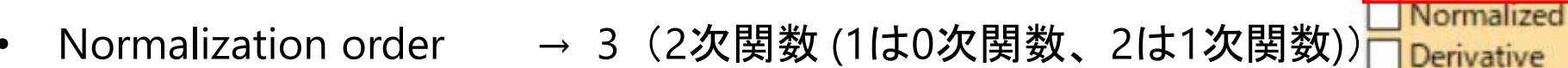

- 
- Pre-edge range → -250 ~ -50(E0からの相対値)
- Normalization range → 50~1100 (E0からの相対値)
- ◎ を押した直後にグラフ上を左クリックすると、その位置の値が設定点になる (スペクトルの全体を表示させて見たい場合は、次ページの方法を参照)

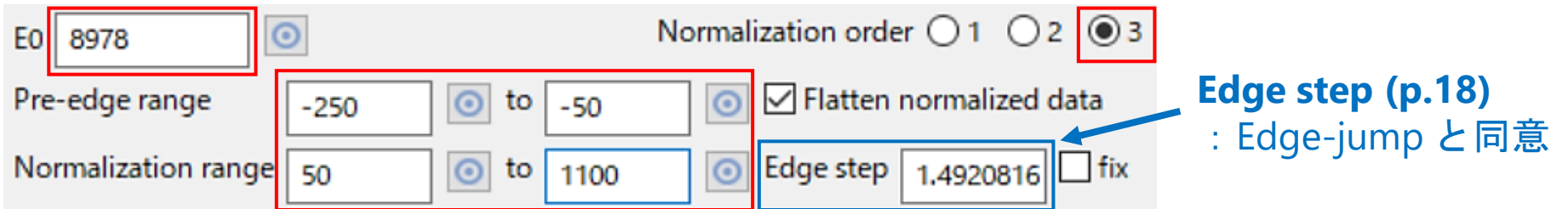

 $\nu(E)$ 

Background pre-edge line post-edge line

2nd derivative

# グラフに表示、prjファイルの保存 <sup>20</sup>

- 右下の黄色の枠の Normalized に ☑ を入れる
- 表示範囲を狭くするために、Emin -50、Emax 100 に 変更する (EOからの相対値)
	- (スペクトルの全体を表示させたい場合は、グラフ上部の を押す、 もしくは、グラフを左クリックした後にキーボードの **A** を押す )

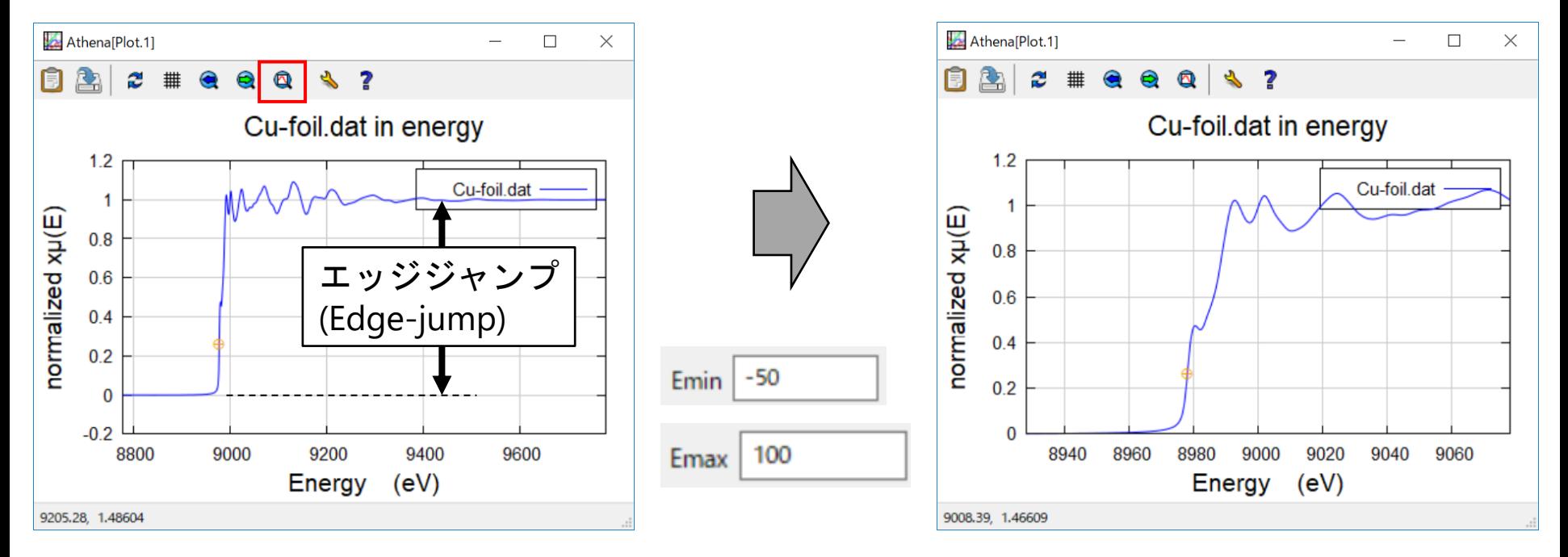

• Athena のプロジェクトファイルを保存する File → Save project as… → 名前を付ける(1バイト文字!) → 保存

 $\mu(E)$ 

Background pre-edge line post-edge line Normalized **Derivative** 

2nd derivative

✓

# 使利機能の紹介 (1) 21

- データをコピーする: 対象データを青色反転させた後、同位置で右クリック → [Copy current group] を左クリック (もしくは、青色反転後に Shift + Ctrl + y)
- データ名を変更する:データ名をダブルクリックする(**.dat** を消去してみる)
- データの並び順を一つ 上 にする:Alt + k
- データの並び順を一つ 下 にする:Alt + j
- <u> 全てのデータに☑を入れる | A | を左クリック</u>
- 全てのデータから☑を外す : □ を左クリック
- <u>選択したデータの☑を反転させる : ┃ |</u> を左クリック
- 一つのデータを消去する: 対象データを青色反転させた後、同位置で右クリック → [Remove **current** group] を左クリック
- 複数のデータを消去する: 対象データにΩを入れた後、データ名の上で 右クリック

→ [Remove **marked** groups] を左クリック

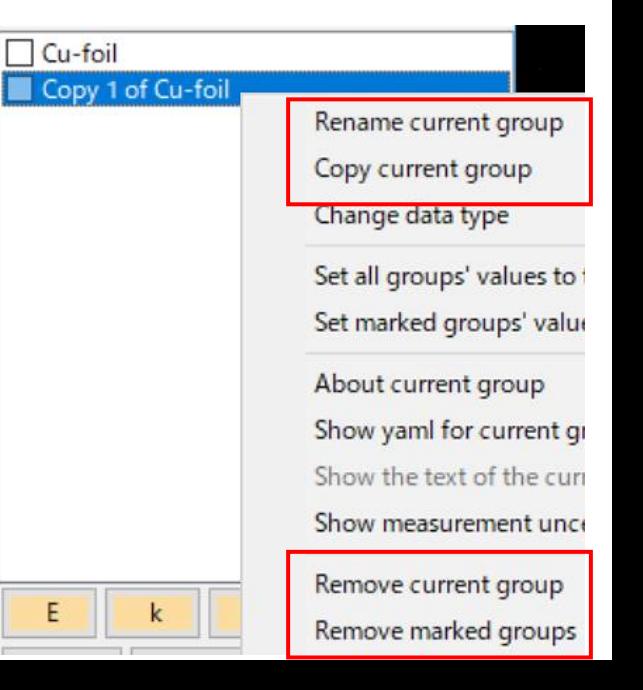

### 複数データの読込、パラメータのコピー 22

- Cu2O.dat、CuO.dat の各データを読み込む(データ名の **.dat** を消去する)
- **Cu-foil** の **E0, Pre-edge range, Normalization range** の各パラメータを 他のデータにコピーする(これにより、恣意性が無くなる)
	- ➢ パラメータをコピーしたい全てのデータに ☑を入れる
	- ➢ コピーの元になるデータ(今回は Cu-foil とする) を左クリックして 青色反転させる
	- ➢ Athena の **E0** にマウスを合わせて右クリックする
	- ➢ [Set marked this value of E0] を左クリックする
	- ➢ **Pre-edge range**、**Normalization range** も同様の操作を行う

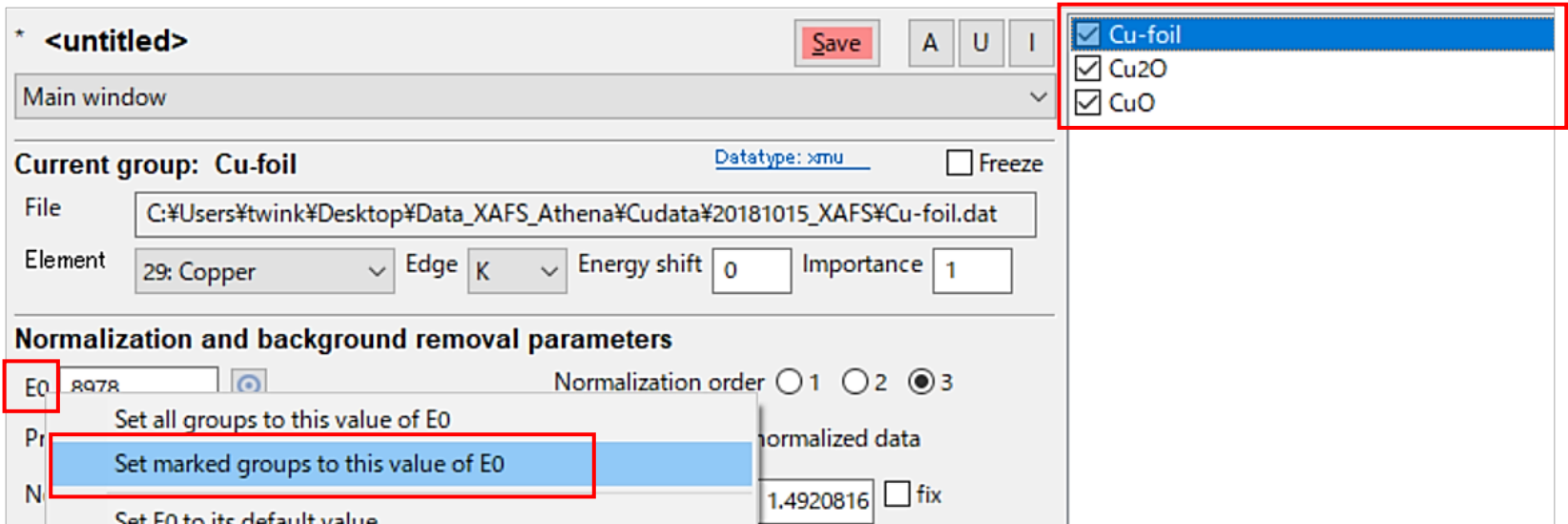

### 複数データをグラフに表示

- 表示させたいデータの全てに☑を入れる
- 右下のピンク色の枠の Normalized に◉を入れる

• を左クリックする

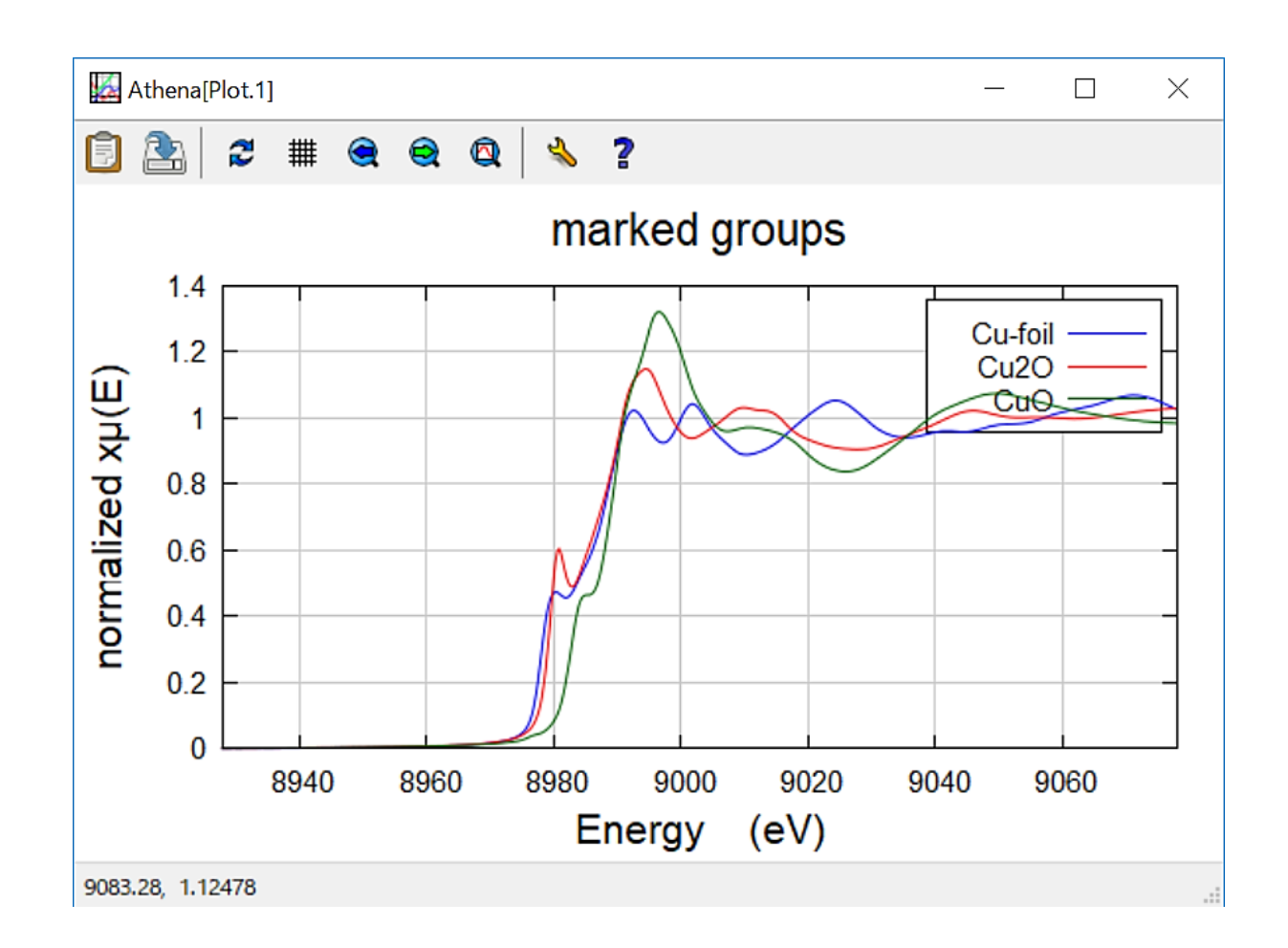

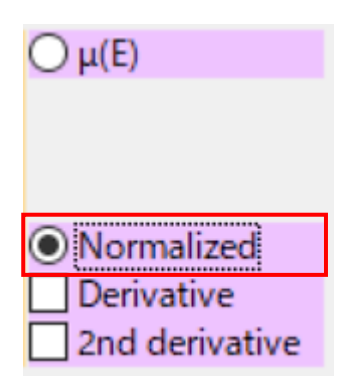

# 複数データを積み上げてグラフに表示 24

- 右下のタブで、 [Plot in energy]  $\rightarrow$  [Stack plots] にする
- Increment に -0.5 (マイナス 0.5) と入力する (0.5 にすると、グラフでの並び順が 逆になる)
- [Apply to marked] を左クリックする

• を左クリックする

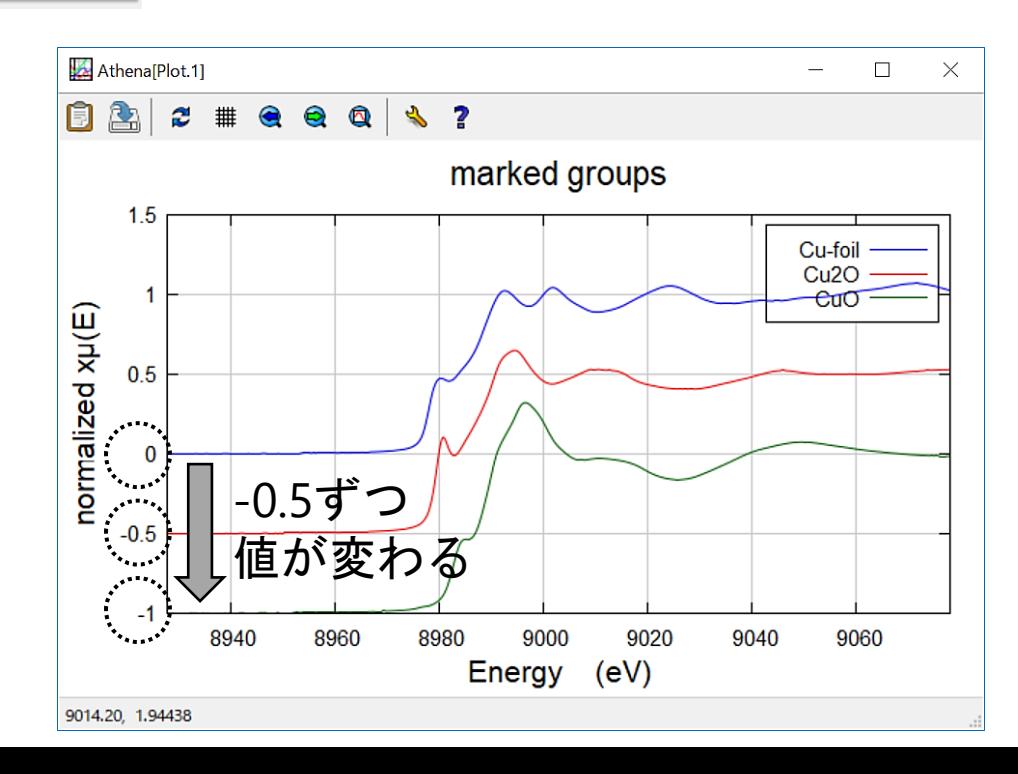

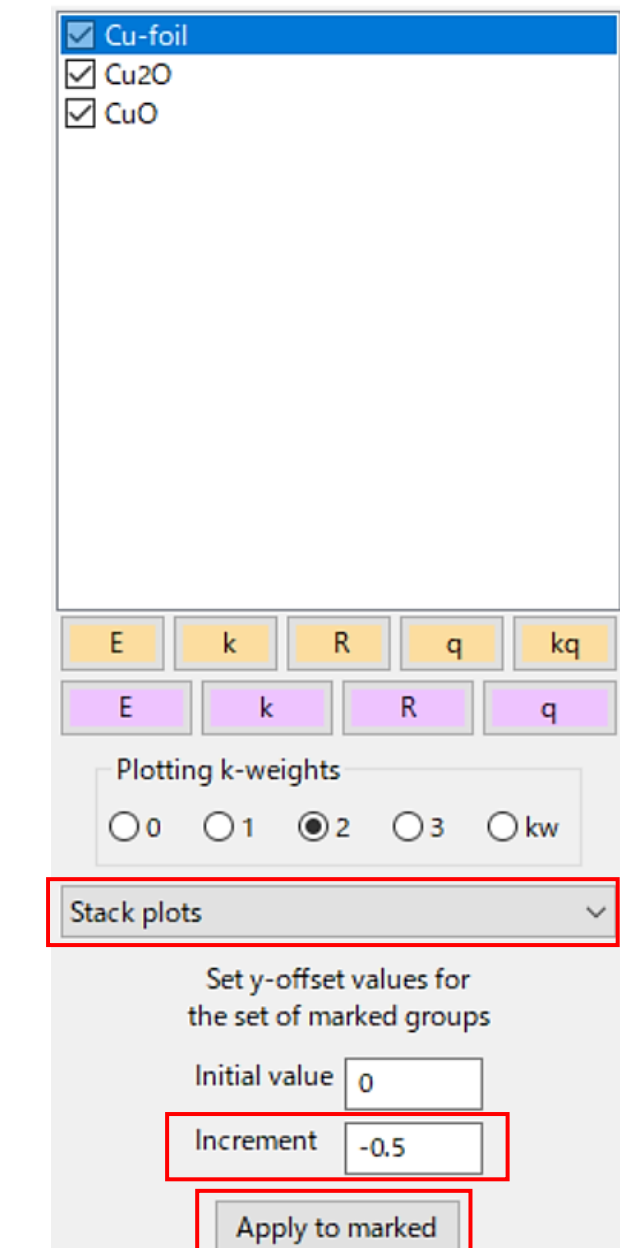

# 解析後にテキストデータとして保存

- テキストデータとして保存したいデータに☑を入れる
- File → Save marked groups as → 保存したい形式を選択 μ(E) :生データ norm(E) :規格化した後のデータ
- データ名を入力する (1バイト文字! → 保存

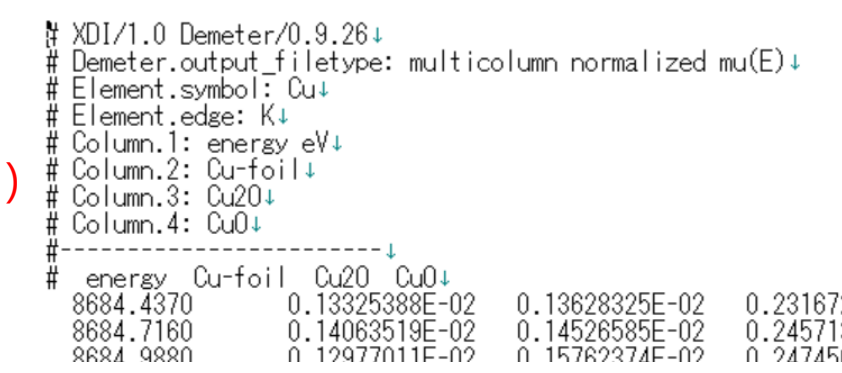

#### グラフに積み上げて表示させたデータのままテキストデータにしたい

- 積み上げたデータをグラフに表示させる (p.24)
- 右下のタブで [Title, legend, single file] を 選択する
- [Save next plot to a file] を左クリックする
- 保存したい表示形式 (E, k, R, q) の ピンク色のボタンを左クリックする

 $E$   $k$   $R$ q

• データ名を入力する (1バイト文字!) → 保存

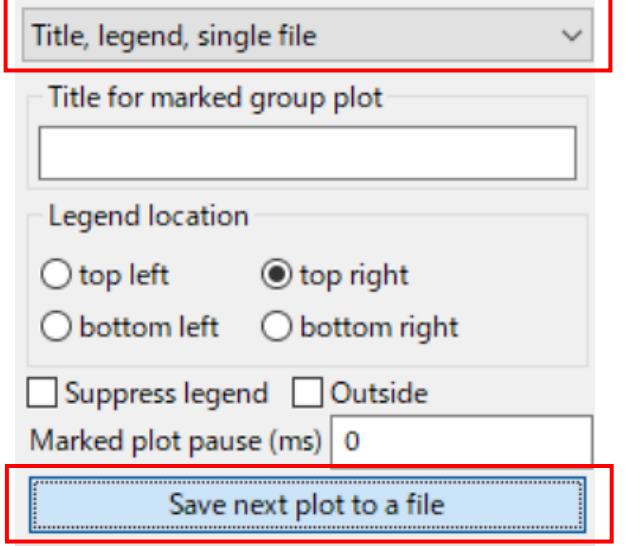

## 便利機能の紹介(2)

#### グラフの「タイトル」を変更したい

➢ 右下のタブで [ Title, legend, single file ] を選択する

➢ Title for marked group plot の白枠にタイトルを入力する

#### グラフの「凡例の位置」を変更したい

- ➢ 右下のタブで、[ Title, legend, single file ] を選択する
- > Legend location で、変更したい位置の選択肢を選ぶ (例: top right)
- ➢ 凡例をグラフの枠外に表示させたい時は、Out side に ☑を入れる

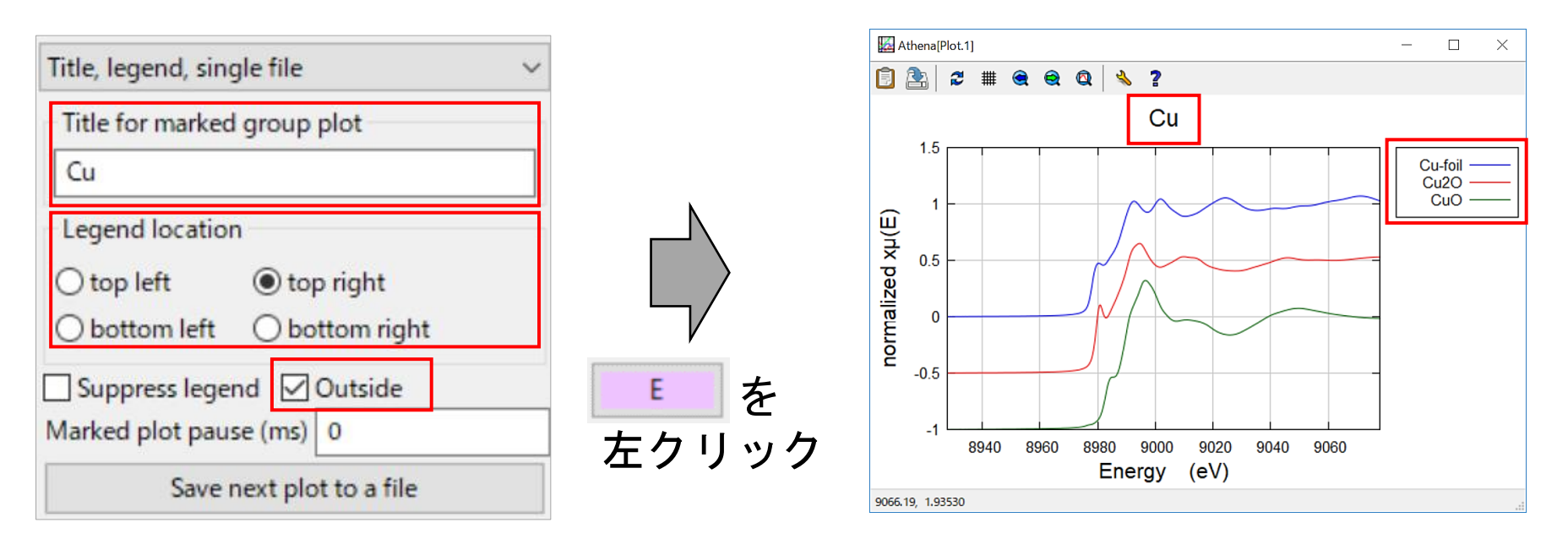

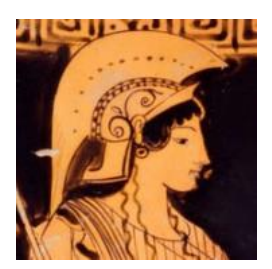

# Main window の使い方 ~EXAFS解析のための各処理~

### Athena/ArtemisによるEXAFS解析の流れ

#### **Athena**

- EXAFS振動の抽出のために、「吸収端におけるエッジジャンプ *μ***<sup>0</sup> (***E***<sup>0</sup> )**」 と「バックグラウンド **(**スプライン曲線**)**」を決定する
- フーリエ変換 ( k → R ) のために、「**k**の範囲などの条件」を決定する
- 逆フーリエ変換 ( R → q ) のために、「**R**の範囲などの条件」を決定する

#### **Artemis**

- Athena で解析した【標準試料】のデータを読み込む
- Scattering Path (散乱経路) を求めて EXAFSスペクトルのフィッティング を行うために、以下のいずれかの方法を用いる

 ① 自分で結晶構造パラメータを入力する方法 ② QFS (Quick First Shell fit) を用いる方法 ③ CIFファイル (Crystallographic Information File) を用いる方法

- フィッティングの変数**(** *S***<sup>0</sup> <sup>2</sup> /** *E***<sup>0</sup> /** *R* **/** *σ* **2 )** と グラフ の妥当性を判断する
- 【未知試料】のデータに対して、「標準試料で求めた *S***<sup>0</sup> <sup>2</sup>**」を適用しな がら、上記の ①~③ のいずれかの方法でフィッティングを行う
- フィッティングの変数**(** *N* **/** *E***<sup>0</sup> /** *R* **/** *σ* **2 )** と グラフ の妥当性を判断する

#### AthenaでのEXAFS解析のフロー図 29

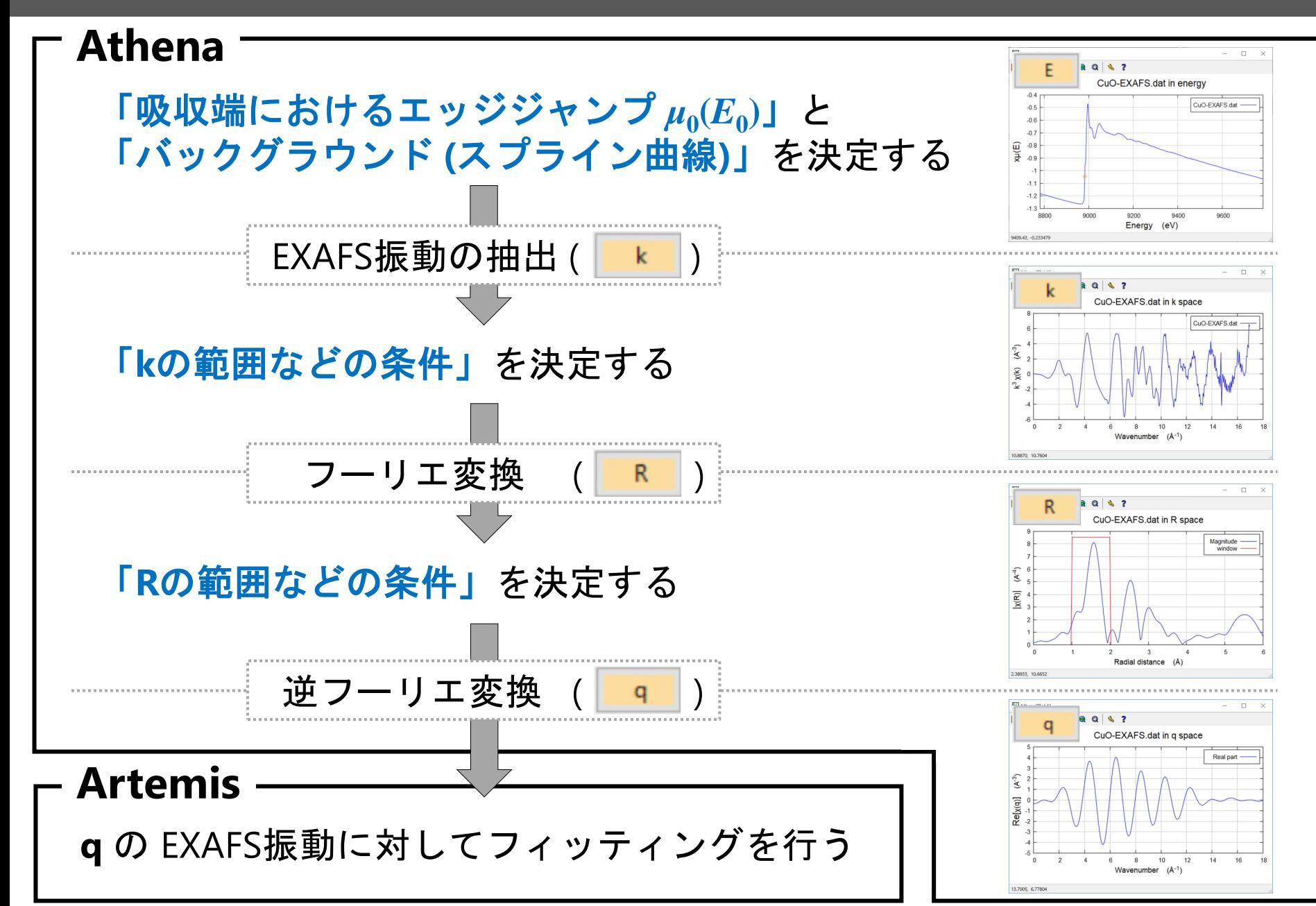

#### AthenaでのEXAFS解析のフロー図 30

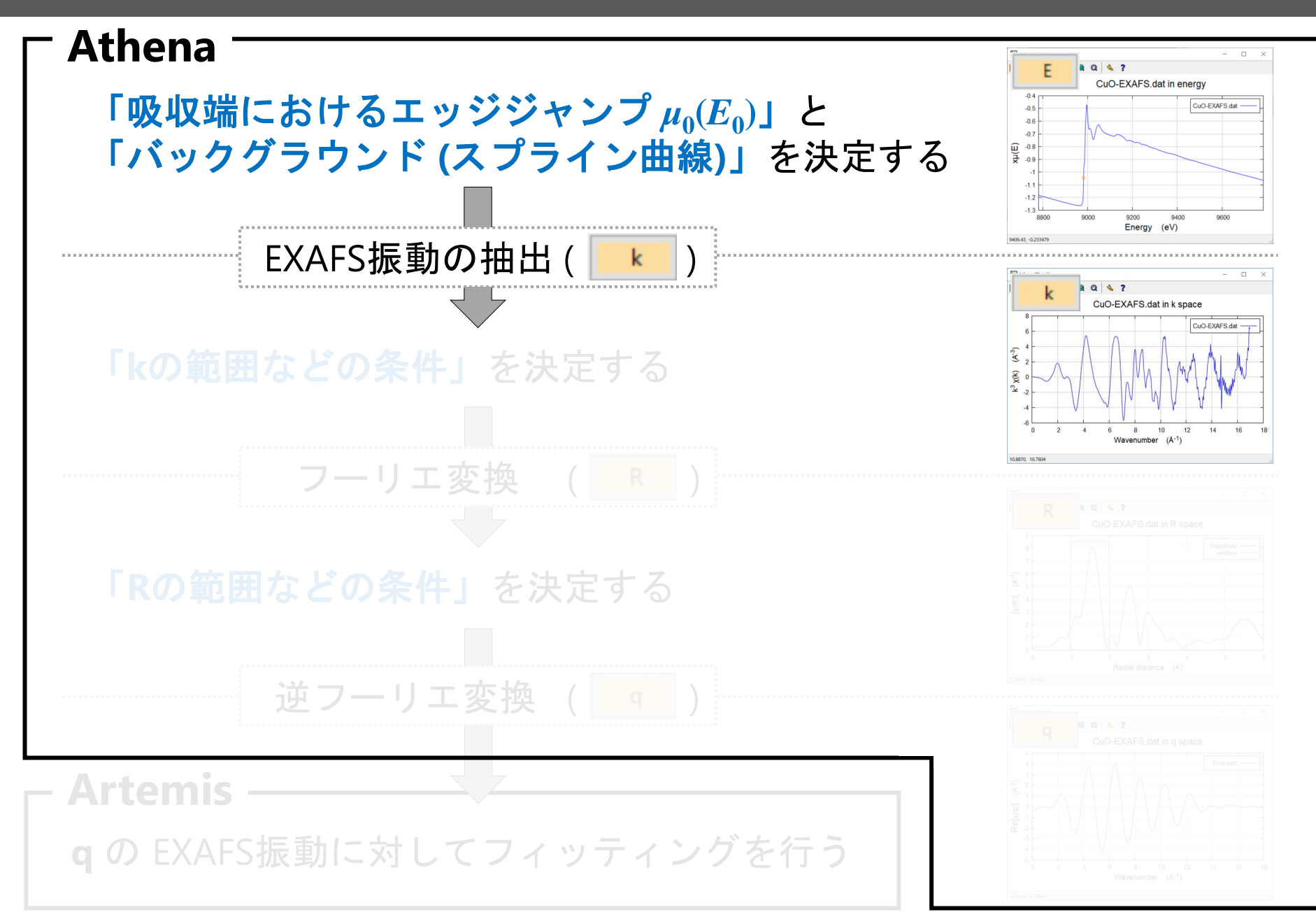

### 透過法 CuO-EXAFS.dat のデータ読込

- CuO-EXAFS.dat をデスクトップ(もしくは、Cドライブ)に保存する (**2**バイト文字を使ったフォルダ内に保存するとデータが開けません!)
- File  $\rightarrow$  Import data  $\rightarrow$  CuO-EXAFS.dat  $\rightarrow \mathbb{H}\zeta$
- データを Athena の白枠部分 (p.15 ⑥) にドラッグする
- 下図のように設定した後、左下の [OK] を押す

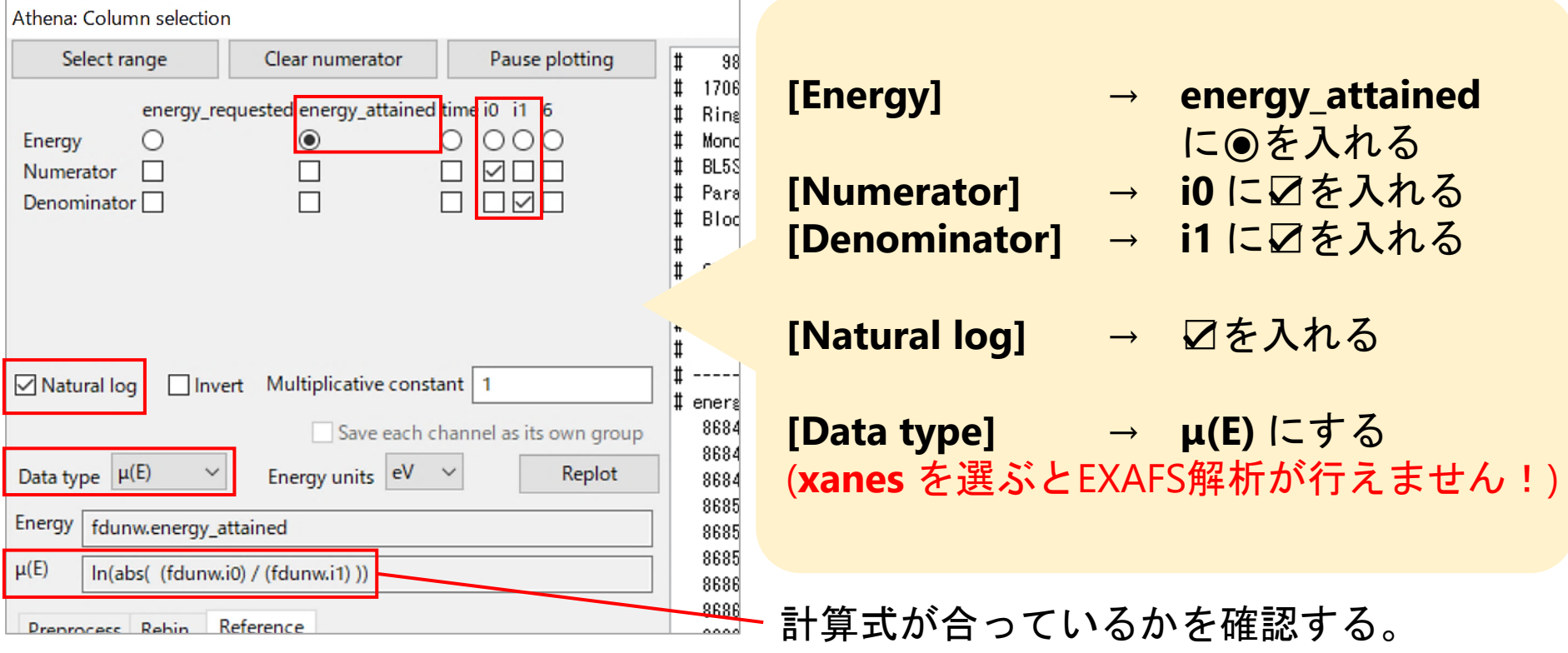

\n
$$
\text{v}_{0}(E_{0}) \oplus \text{R} \times \text{m} \times \text{m} \times \text
$$

- $\chi(k) =$  $\mu(E) - \mu_0(E)$  $\mu_0(E_0)$
- $\chi(k)$  : **EXAFS振動**
- $\mu(E)$  : 吸収スペクトル
- $\mu_0(E)$  :単純な原子のX線吸収スペクトル

 $\mu_0(E_{\,0})$ :吸収端におけるエッジジャンプ

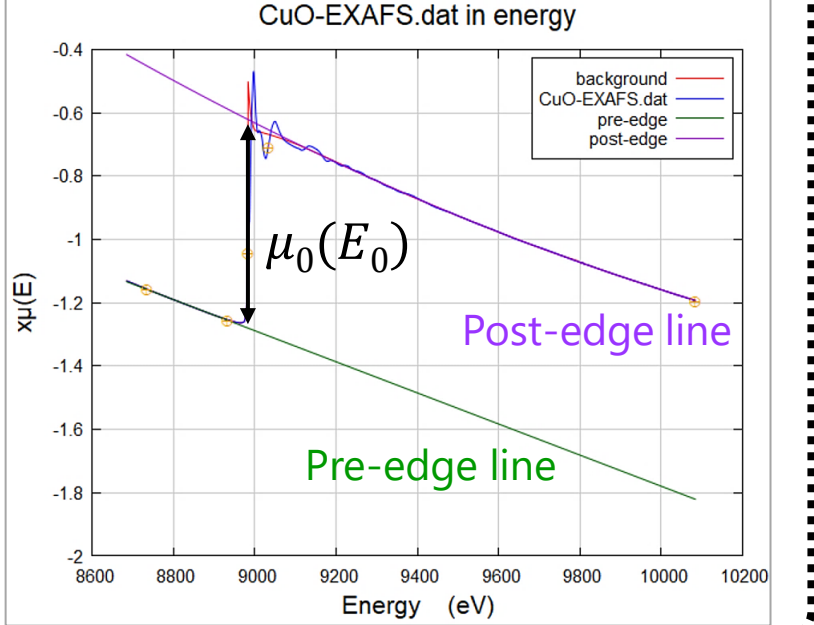

- E0(吸収端)のエネルギーの小数点以下の値を消す (EXAFS解析で最終的に 得られるE0の値が、この設定値の相対値で示されるため、オススメ。)
- 右下の黄色の枠 Background → 口を外す pre-edge line → 口を入れる post-edge line → 口を入れる

 $\nu(E)$ Background pre-edge line post-edge line Normalized Derivative 2nd derivative

 $\odot$ EO 8983

# 吸収端でのエッジジャンプ $\mu_0(E_0)$  の決定 (2)  $^{-33}$

- 
- 
- 
- Normalization order → 3(2次関数 (1は0次関数、2は1次関数))
- Pre-edge range → -250~-50 (E0からの相対値)
	- Normalization range → 50~1100 (E0からの相対値)
- を押してグラフ上をクリックすると、その位置が設定点になる (表示範囲が短い場合は、グラフ上部の Q を押すと全体が表示される)

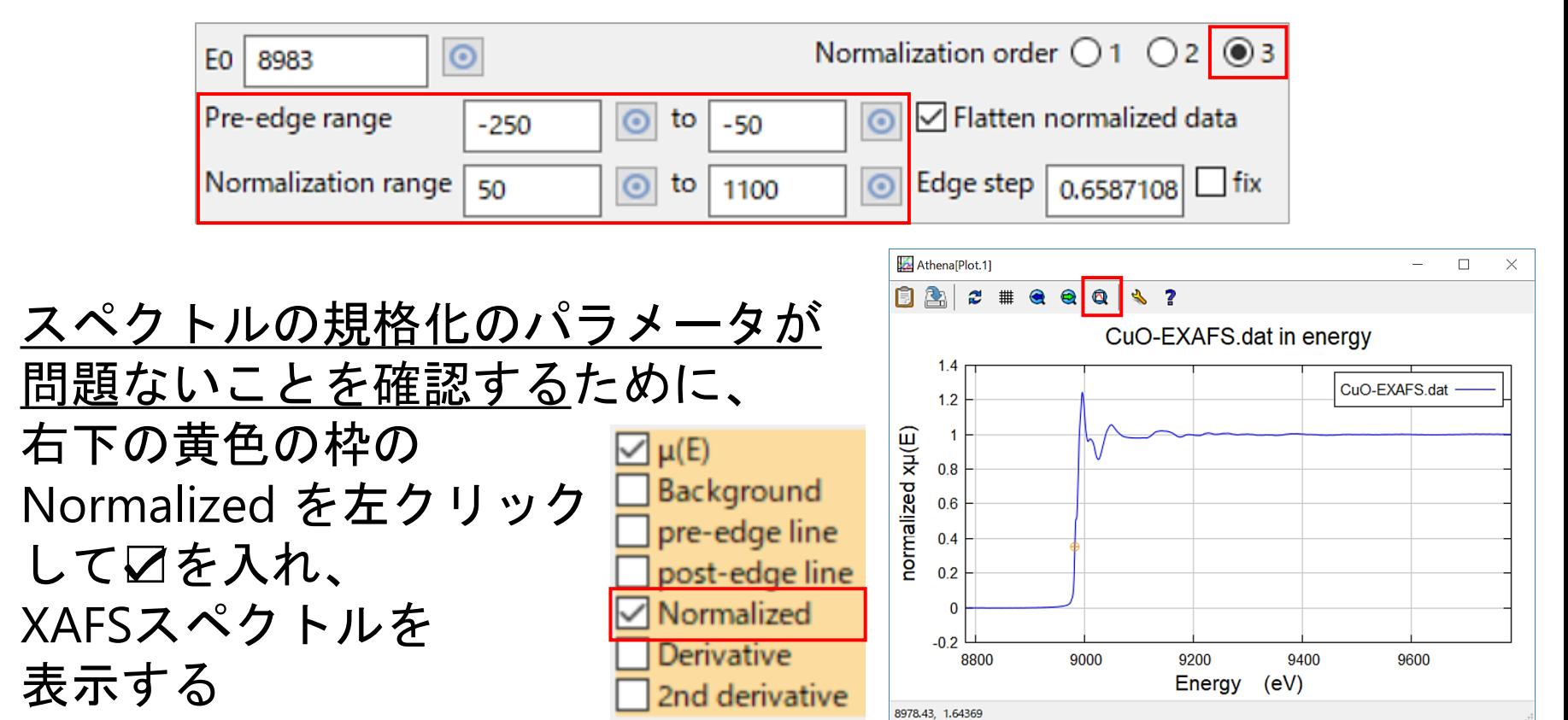

# バックグラウンドの決定 (スプライン曲線とは)

続いて、EXAFS振動を抽出するために、バックグラウンドを決定する。

- CuO-EXAFS.dat を左クリックして青色反転させる
- を左クリックする
- 右下の黄色の枠 Background → ☑を入れる pre-edge line → 口を外す post-edge line → Øを外す Normalized → ☑を外す
	-

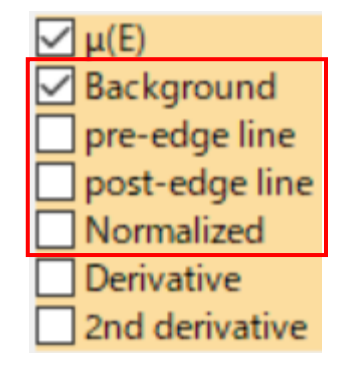

34

• 右図の赤線はスプライン曲線である。 本解析でのスプライン曲線は、 EXAFS振動の抽出のために測定データ から差し引くバックグラウンド (単純な 原子のX線吸収スペクトルの近似曲線) のことを指す。

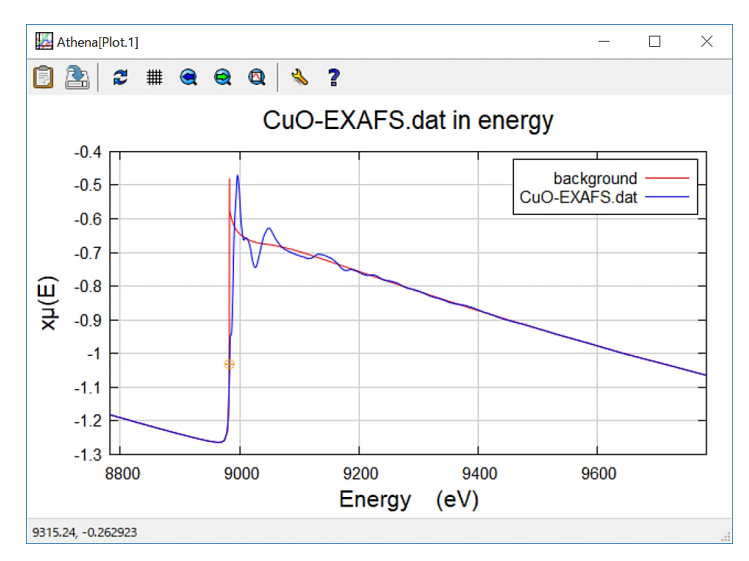

バックグラウンドの決定 (Spline range の決定手順)  $^{35}$ 

スプライン曲線(バックグラウンド)をデータから差し引くための **Spline range** を決定する手順は以下の通りである。

(1) Plotting k-weights(フーリエ変換の重み付け (k<mark>n</mark> χ(k)の **n**) )を 3 にする (基本は **3** だが、経験的に、散乱原子が軽元素ならば **2**、金属ならば **3** が目安。**(**※**)**) (2) を押した後、k の表示範囲を kmin 0、kmax 18 にする (3) EXAFS振動に <u>試料</u>由来のノイズがどこから含まれるか の算段を付ける (p.36)

(4) EXAFS振動に 測定由来のノイズがある場合は **Spline range** を狭める (p.37)

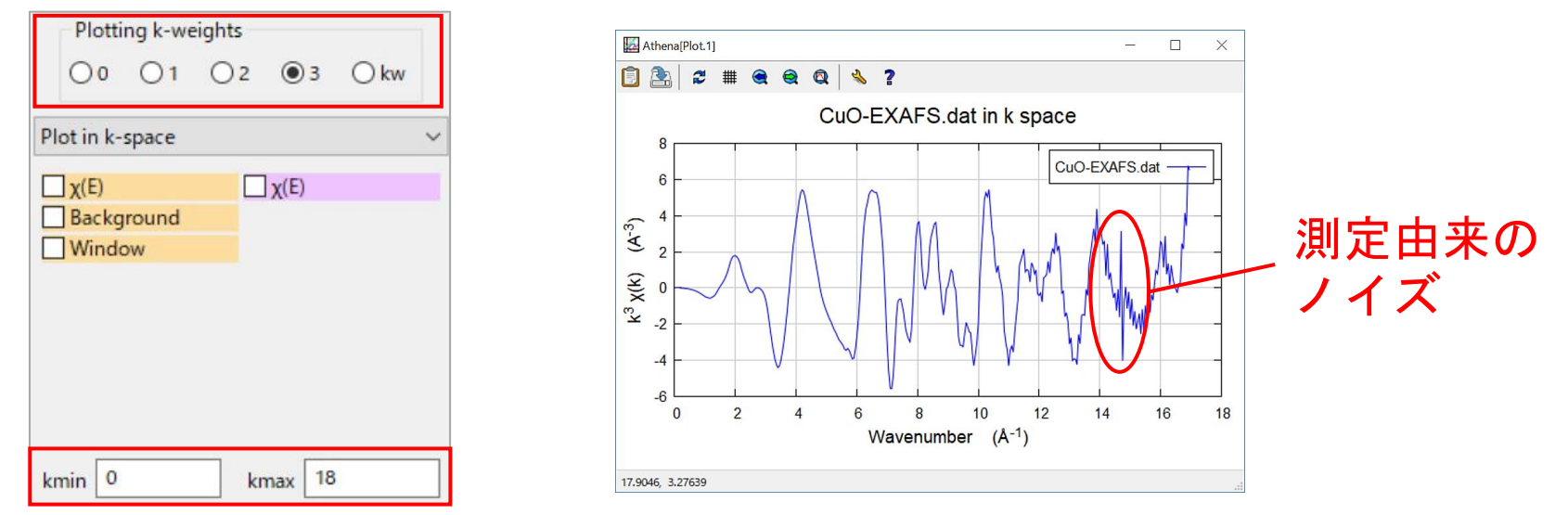

**(**※**)** 但し、p.3(F)では「散乱原子が軽元素と重元素からなる場合、動径構造関数で、軽 元素の散乱ピークを意図的に強調したい時は **n=1**、逆に重元素を強調したい時は **n=3**  として、各元素の寄与を相対的に大きくすることもある」という内容が書かれている。

バックグラウンドの決定 ((3)試料由来のノイズ判断)  $^{36}$ 

**Forward Fourier transform parameters**  $\odot$ 

6

to

14.996

 $\odot$ dk

Cu-foil.dat

phase correction

CuO-EXAFS.dat の試料由来のノイズが入ってくる k の範囲の算段を 付けるために、**Forward Fourier transform parameters** で

arbitrary k-weight : 6 Plotting k-weights: kw にした後、 k を左クリックする

Plotting k-weights  $\bigcirc$  o  $O<sub>1</sub>$  $O<sub>2</sub>$  $\bigcirc$  3  $\odot$  kw 発散していく部分(k=13)からが、<u>試料</u>由来のノイズ であると推測される (但し、重元素の測定では判断しにくいことがある。)

k-range

3.000

arbitrary k-weight

• p.39 のフーリエ変換時に、**k=3~13** を範囲の"目安"と考えると良い

ビーム照射した

試料が均一だと、

範囲内で

収束する

高波数側で

window

Hanning

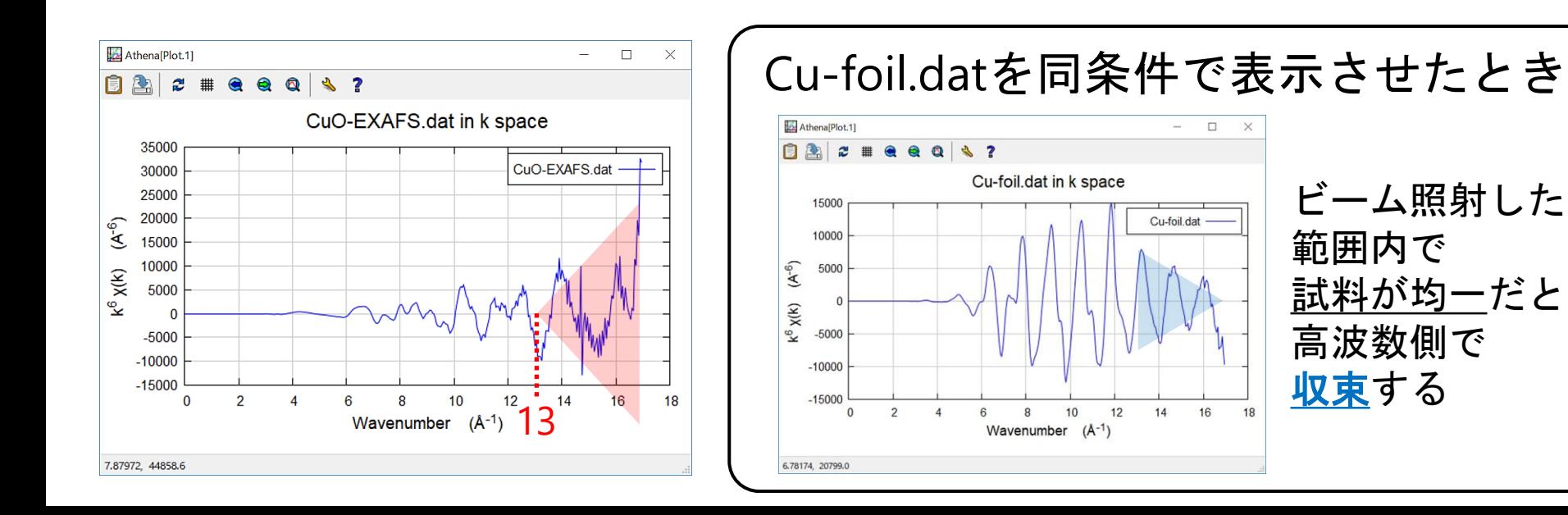

# パックグラウンドの決定 ((4)測定由来のノイズ判断)  $^{37}$

- Plotting k-weights を 3 に戻して、|k |でグラフを表示させる
- CuO-EXAFS.dat は k=14.7 辺りに<u>測</u>定由来のノイズがあるため、 Spline range in k を **0 to 14.6** にする
- ※ 測定由来のノイズ(例:パルスノイズ、等)が見られなければ、 解析中に不具合が出ない限り、Spline range は変更しなくて良い

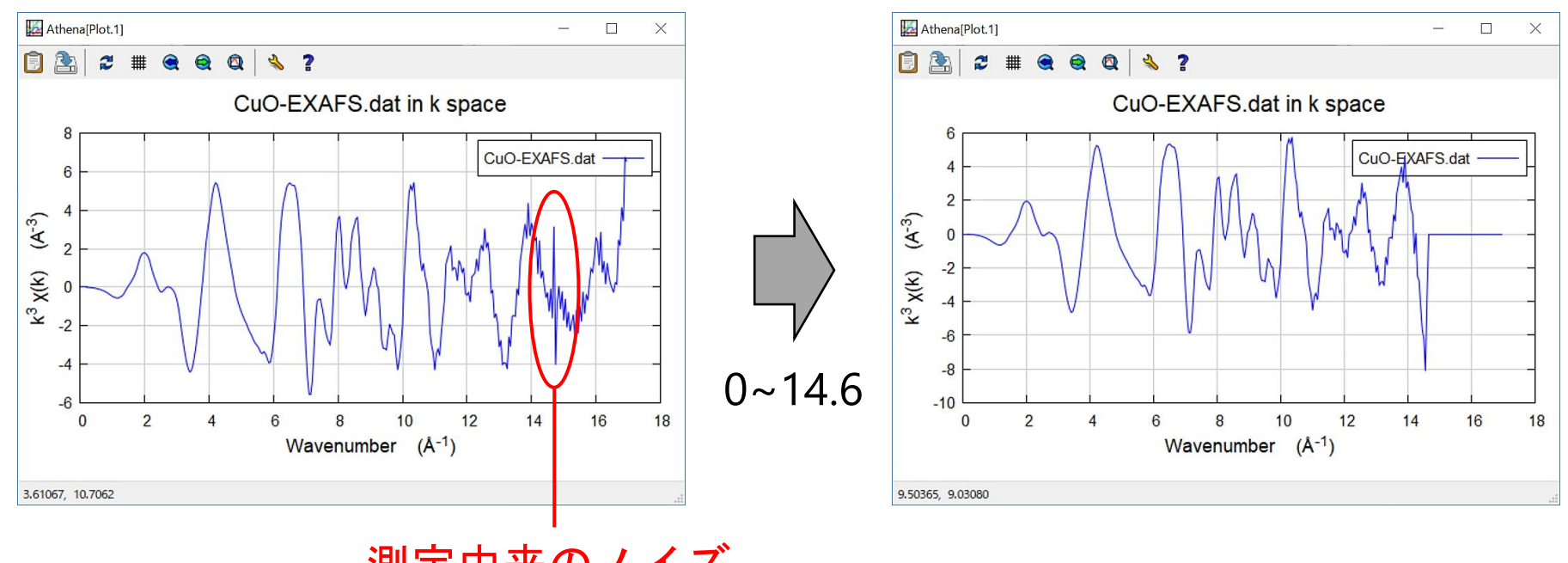

測定由来のノイズ (パルスノイズ)

### AthenaでのEXAFS解析のフロー図 38

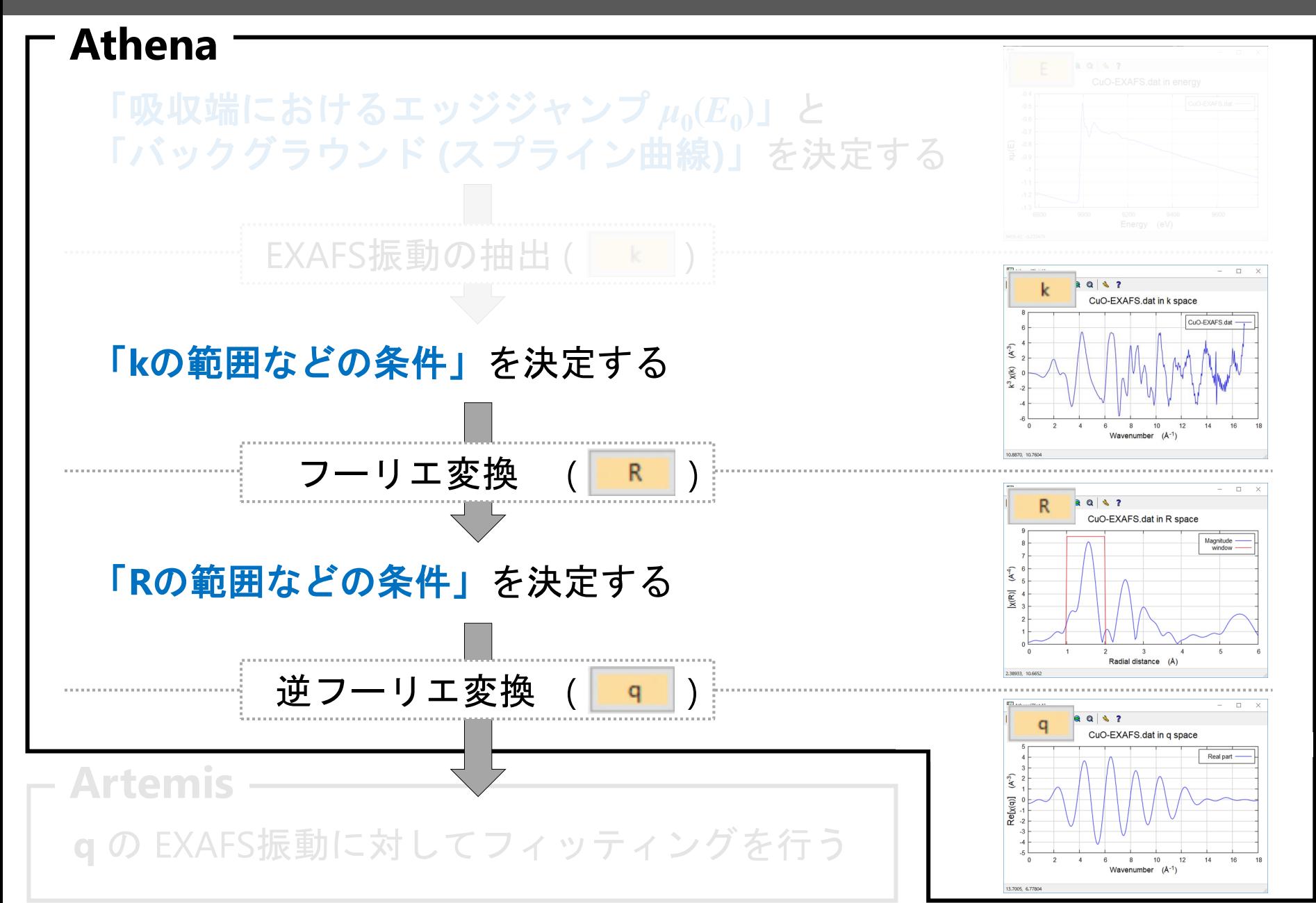

フーリエ変換の条件決定 (kの範囲の判断基準)

#### **Forward Fourier transform parameters** のパラメータを検討する。

- window は Hanning のまま (window とは窓関数のことである)
- dk は 1 のまま (解析者によっては 0 や 0.5 にする場合もある)

2.77239, 10.3779

2.61521, 10.2768

k-range (実試料では小数点第一位まで検討) を変えた後、 R を左クリック

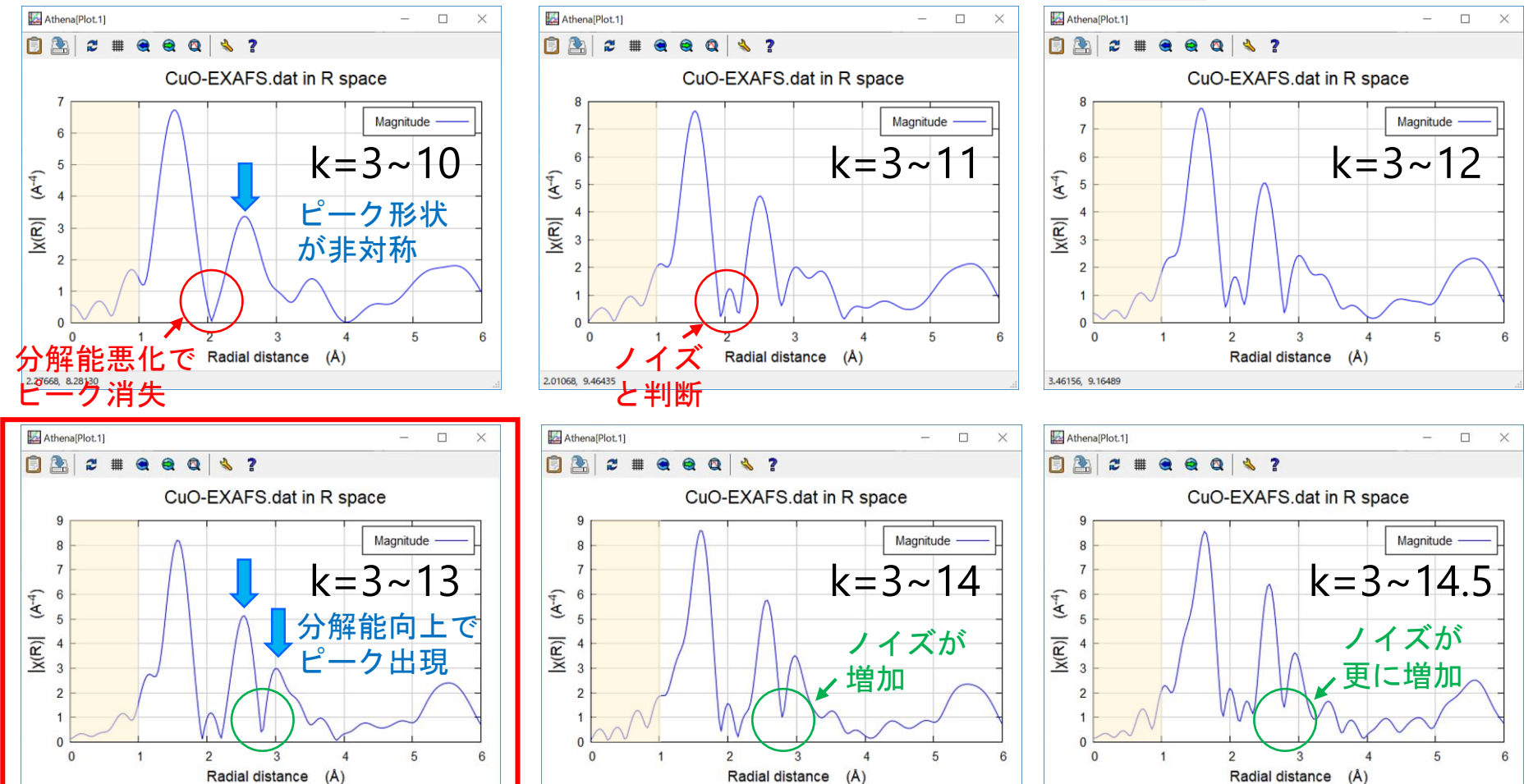

1.26106, 10.5800

### <u>逆フーリエ変換</u>の条件決定、prjファイルの保存 40

- **k = 3~13** でフーリエ変換して得られた動径構造関数 (p.12 左下) に対し、 第一配位圏 の EXAFS振動 (q空間) を表示する手順を以下に示す。
- 右下の黄色の枠の Window に☑を入れ、窓関数をグラフに表示させる
- **Backward Fourier transform parameters** の R-range を **1 to 2** にする (第一配位圏の窓関数の範囲。実試料の解析では小数点第一位の値まで検討する)
- window は Hanning のまま (window とは窓関数のことである)
- dR は 0 のまま(解析者によっては 0.1 にする場合もある)
	- を押して、逆フーリエ変換の範囲を確認する
- **I** Incar part Imag. part Phase Window
- を押した後、qの表示範囲を qmin 0、qmax 18 にして、第一配位圏 に対する EXAFS振動を確認する ( kg を押すと k と q が同時に表示される)

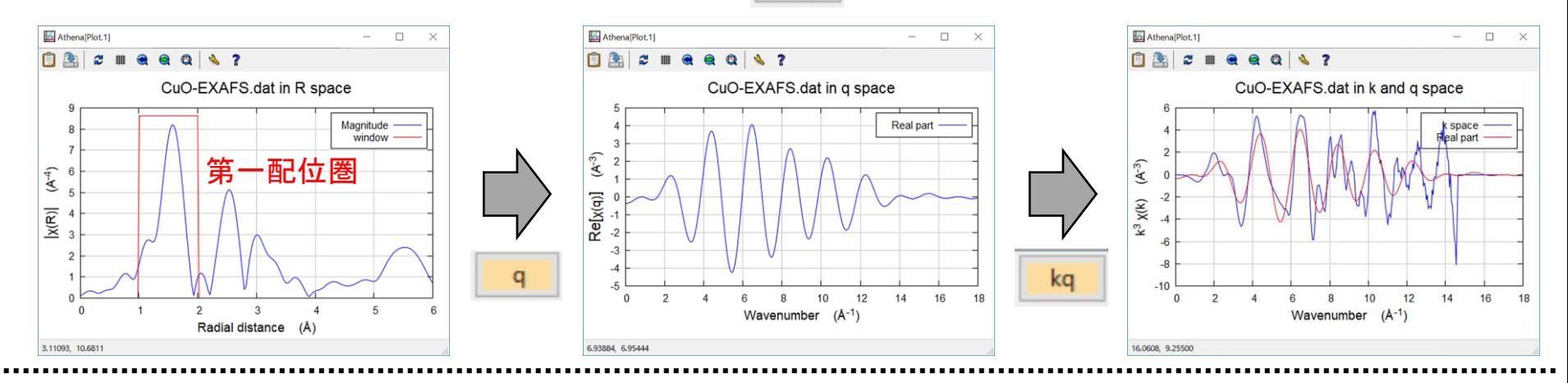

**[prj**ファイルの保存**]** File → Save project as… → 名前を入力(1バイト文字!) → 保存

# 【参考】 <sup>41</sup> EXAFS解析で E0 を揃える重要性

- CuO.dat と CuO-EXAFS.dat を Athena で読み込む
- 各データの E0 の小数点以下の値を消す (この時の各データのE0は、CuO.dat 8989 eV, CuO-EXAFS.dat 8983 eV である)
- CuO.dat と CuO-EXAFS.dat に☑を入れ、 ← |を左クリックする
- k の表示範囲を kmin 0、kmax 18 にする (左図。異なるスペクトルにも見える)
- CuO-EXAFS.dat の E0 の値を CuO.dat にコピーする (右図。周期が揃う)

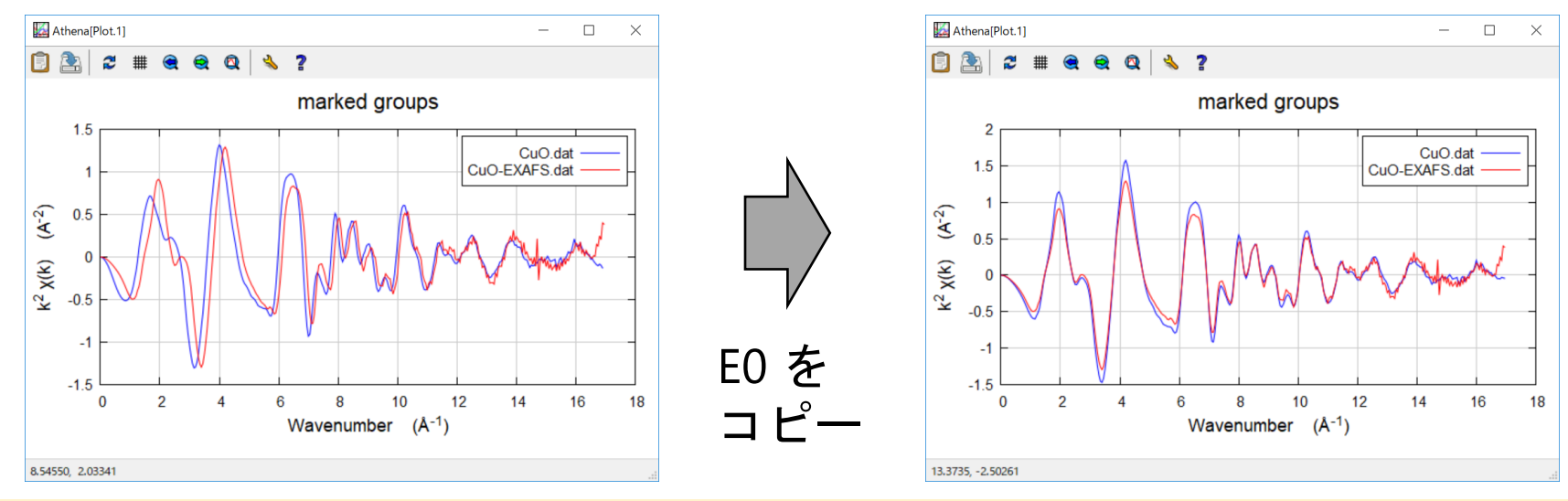

ちなみに… CuO.dat と CuO-EXAFS.dat のスペクトルには、ペレット作製の良し悪しが見られる (例:CuO-EXAFS.dat の方が振幅が小さい、ノイズが大きい、等)

**→** 良好なスペクトルを得るためには、透過法では特に、試料調製が重要!

# FeOペレットの 模擬大気中におけるin-situ加熱実験  $\sim$  線形結合フィッティング(LCF)の紹介 ~

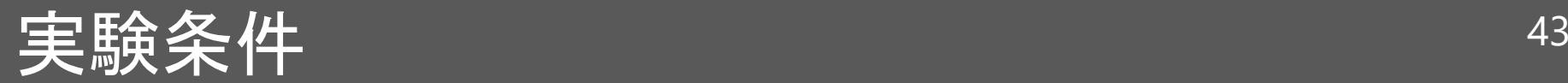

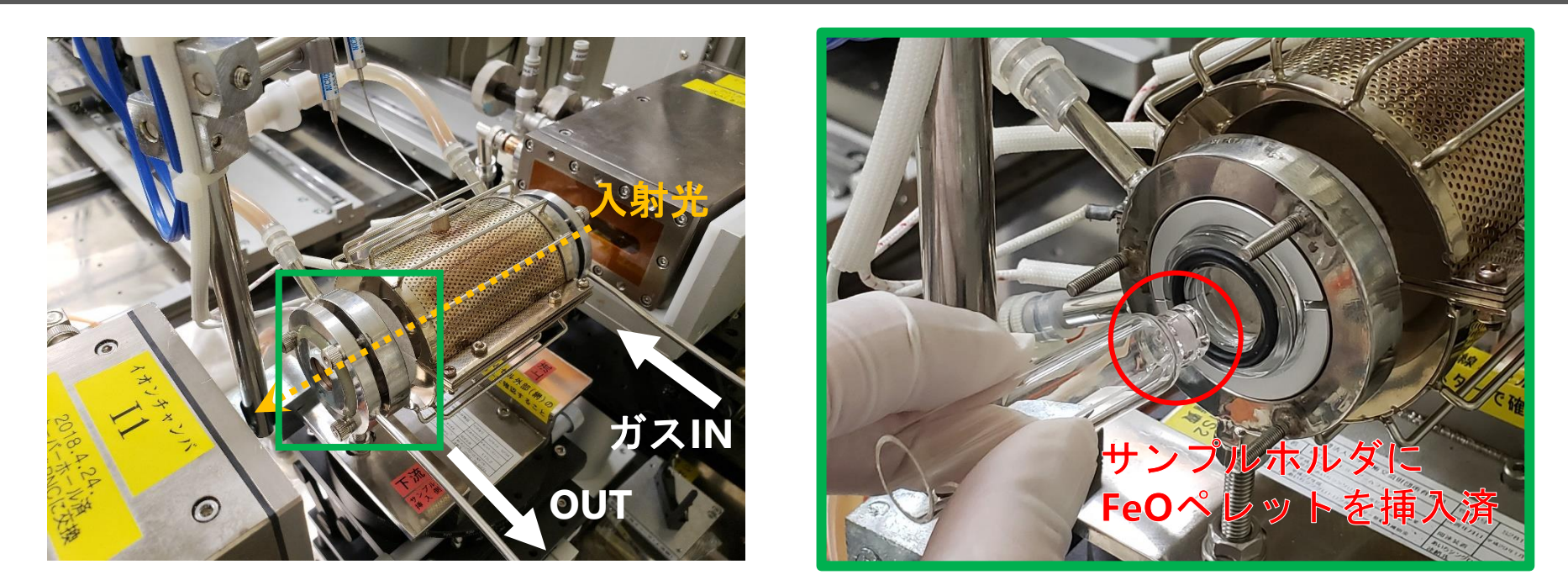

- 透過法での測定に最適な濃度に調製した**FeO**ペレット (FeO粉末を 窒化ホウ素 BN で希釈) をサンプルホルダに挿入した。
- FeOペレット入りのサンプルホルダをin-situセルへ挿入した。

**FeO** ペレット

- in-situセル内に、模擬大気(**(O<sup>2</sup> 20 mL/min) + (N<sup>2</sup> 80 mL/min)**)の 混合ガスをフローした。
- 室温**(27**℃**)**~**900**℃ まで、約10℃/min で昇温した。(温度は自動で随時記録)

### Quick XAFS測定の条件 インファイト インスタン 44

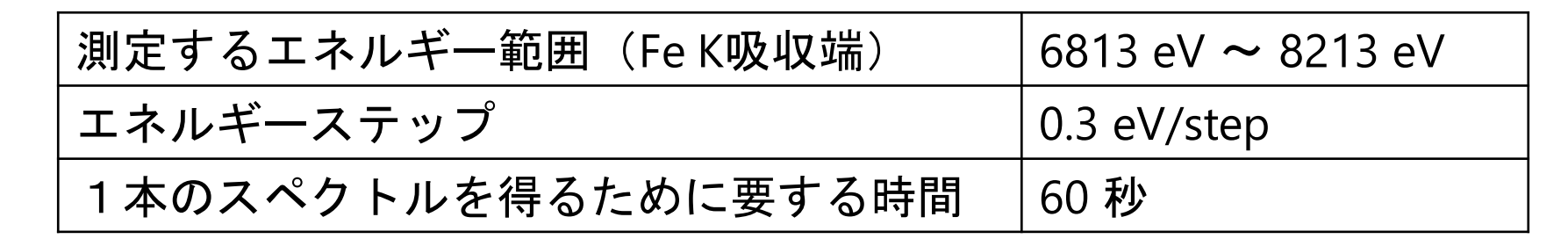

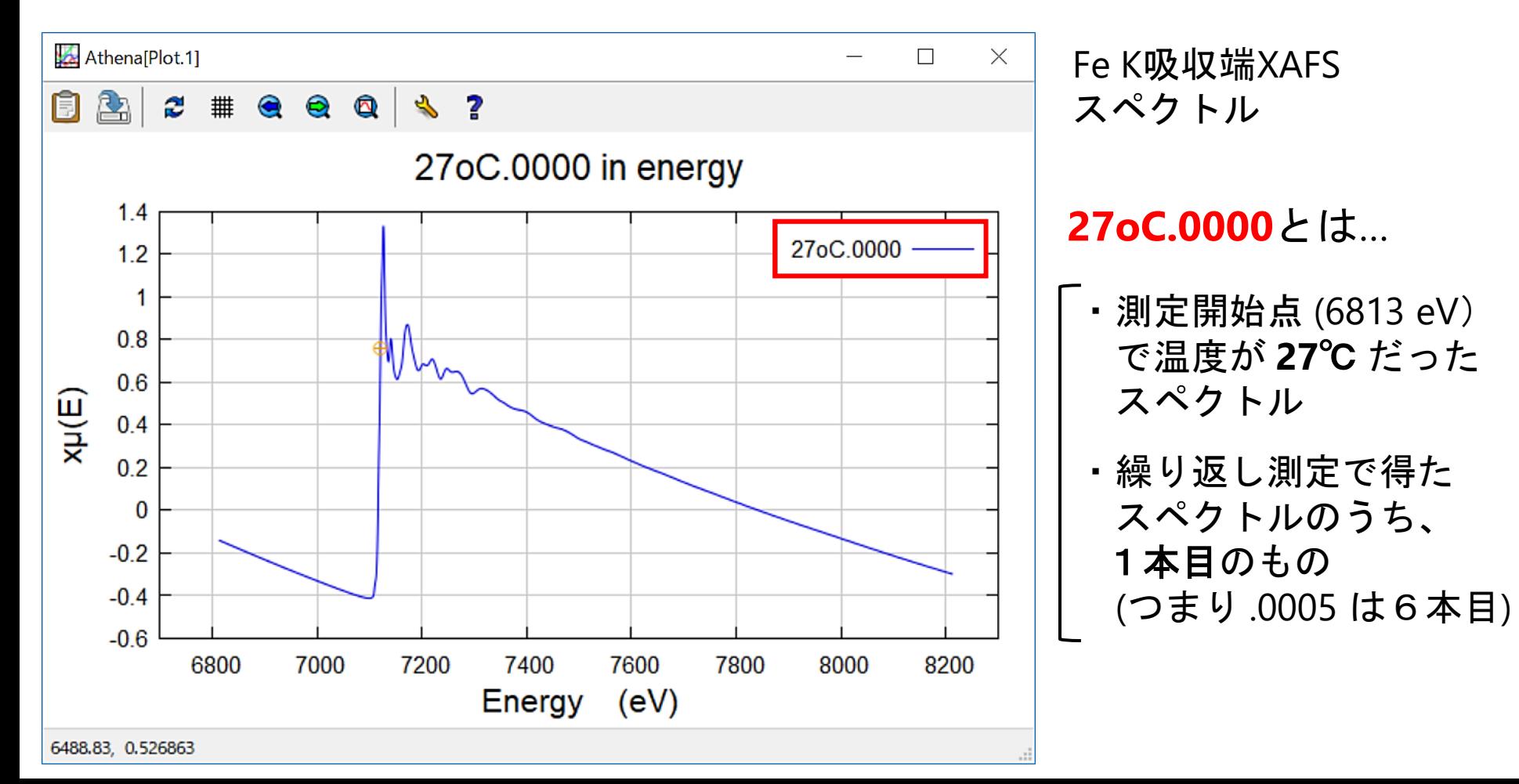

# prjファイルの展開 インチング しょうしょう

- **athena\_FeO-insitu.prj** をダブルクリックする
- 【Athena: Import from Athena project file】の Plot as は  $\mu(E)$  に  $\odot$  のまま
- [Select all] を左クリックする
- [Import selected data]を 左クリックする

下記のパラメータを全データに反映 したスペクトルが展開される。

- **E0** → 7121
- **Normalization order** → 3
- **Pre-edge range**  $\rightarrow -150 \sim -30$
- **Normalization range**  $\rightarrow$  150  $\sim$  990

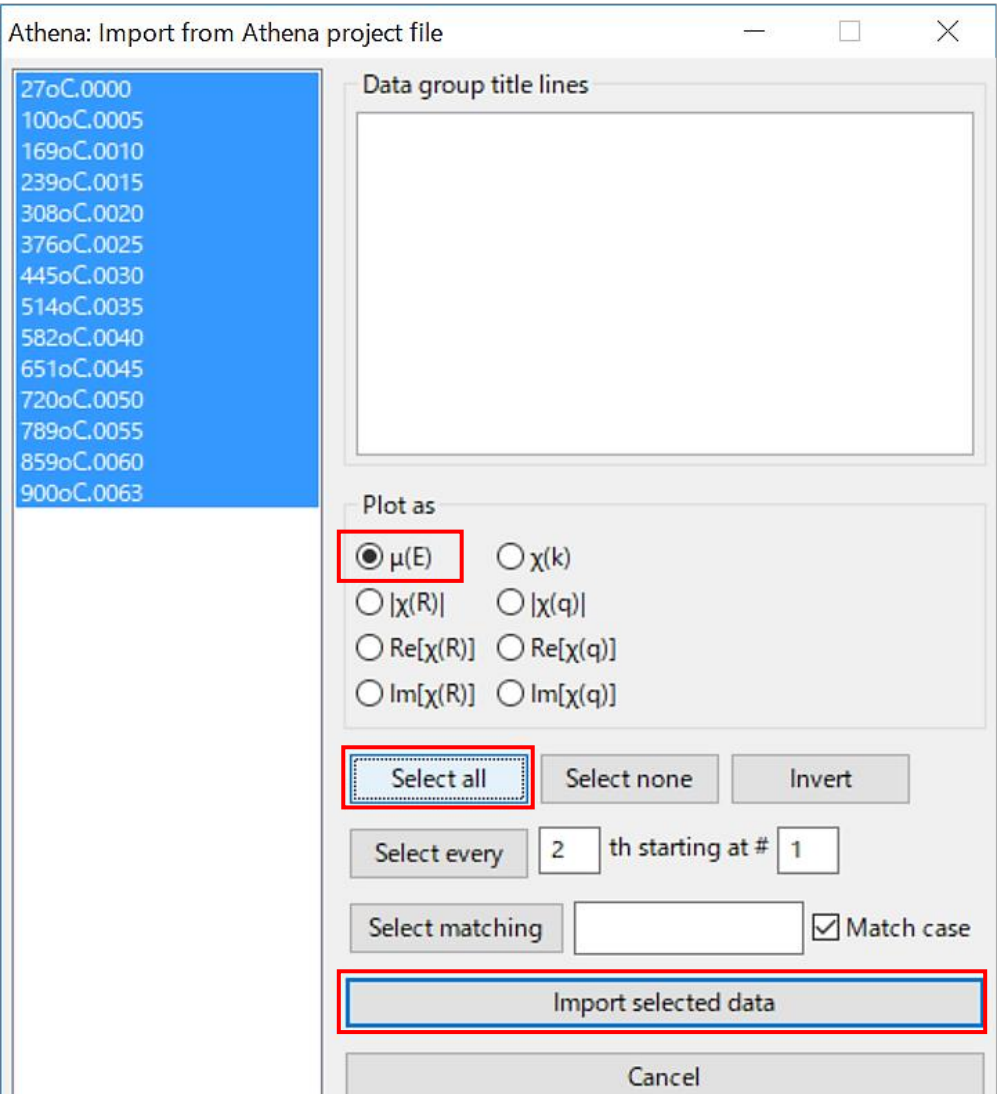

#### XANES(NEXAFS)スペクトルの表示 46

• 全データに☑を入れる • E の表示範囲を Emin -50、Emax 100 にする ■ を左クリックする 昇温前 昇温後 Athena[Plot.1] ĥ  $\# \; ② \; ② \; ③$  $\sqrt{2}$ 图 æ athena FeO-insitu  $1.6$ 27oC.0000  $14$ 100oC.0005 169oC.0010  $1.2$ normalized xµ(E) 239oC.0015 <del>308 - C.</del> 0020  $\mathbf{1}$ 376oC.0025  $0.8$ 445oC 0030 514oC.0035  $0.6$ 582oC.0040 651oC 0045  $0.4$ 720oC.0050 789oC.0055  $0.2$ 859oC.0060  $\bf{0}$ 900oC.0063  $-0.2$ 7100 7120 7080 7140 7160 7180 7200

7162.18, 1.90687

Energy

 $(eV)$ 

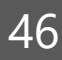

 $\times$ 

7220

#### Linear Combination Fitting のやり方【単数】(1) 47

「27℃(昇温前) と 900℃(昇温後) の各スペクトルの化学状態が、 昇温中の各温度で何%ずつ存在しているのか」 を **Linear Combination Fitting (LCF)** により明らかにする。

- [Main window] → [Linear combination fitting] にする
- 445oC.0030 のスペクトルのみ (つまり、単数データ) に対して LCF を行うために、同スペクトルの名前を左クリックして青色反転させる ( Standards で使用したいスペクトルを青色反転させていると、 そのスペクトルを Standards として選択できないため、要注意!)
- Standardsタブの Standards で、**27oC.0000** と **900oC.0063** を選択する

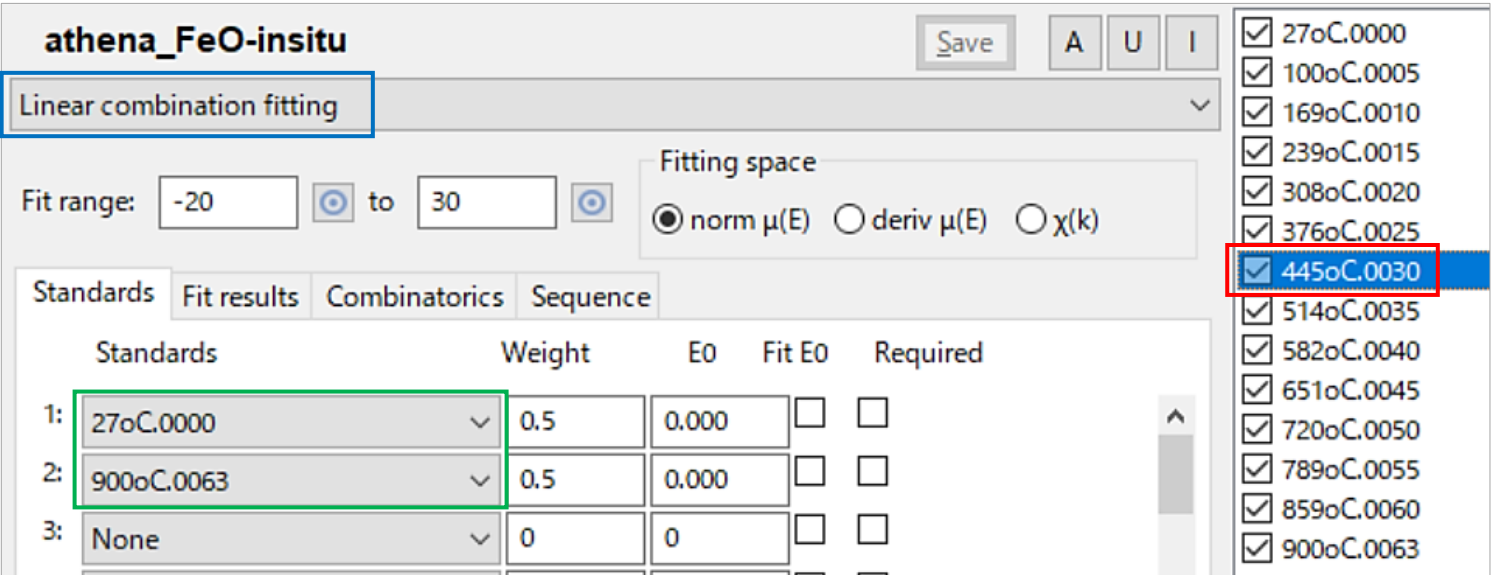

#### 48 Linear Combination Fitting のやり方【単数】(2)

- Fitting space で norm µ(E) に◉が付いていることを確認する (これにより、規格化したスペクトル(p.18) に対して LCF が行える)
- Weight の値が等分であることを確認する(重要!今回は 0.5 ずつ)
- フィッティングを行う範囲を変えたい場合は、Fit range を変更する (図中の -20 と 30 は、E0からの相対値である)
- [Fit this group] を左クリックすると、**445oC.0030** の LCF が行われる

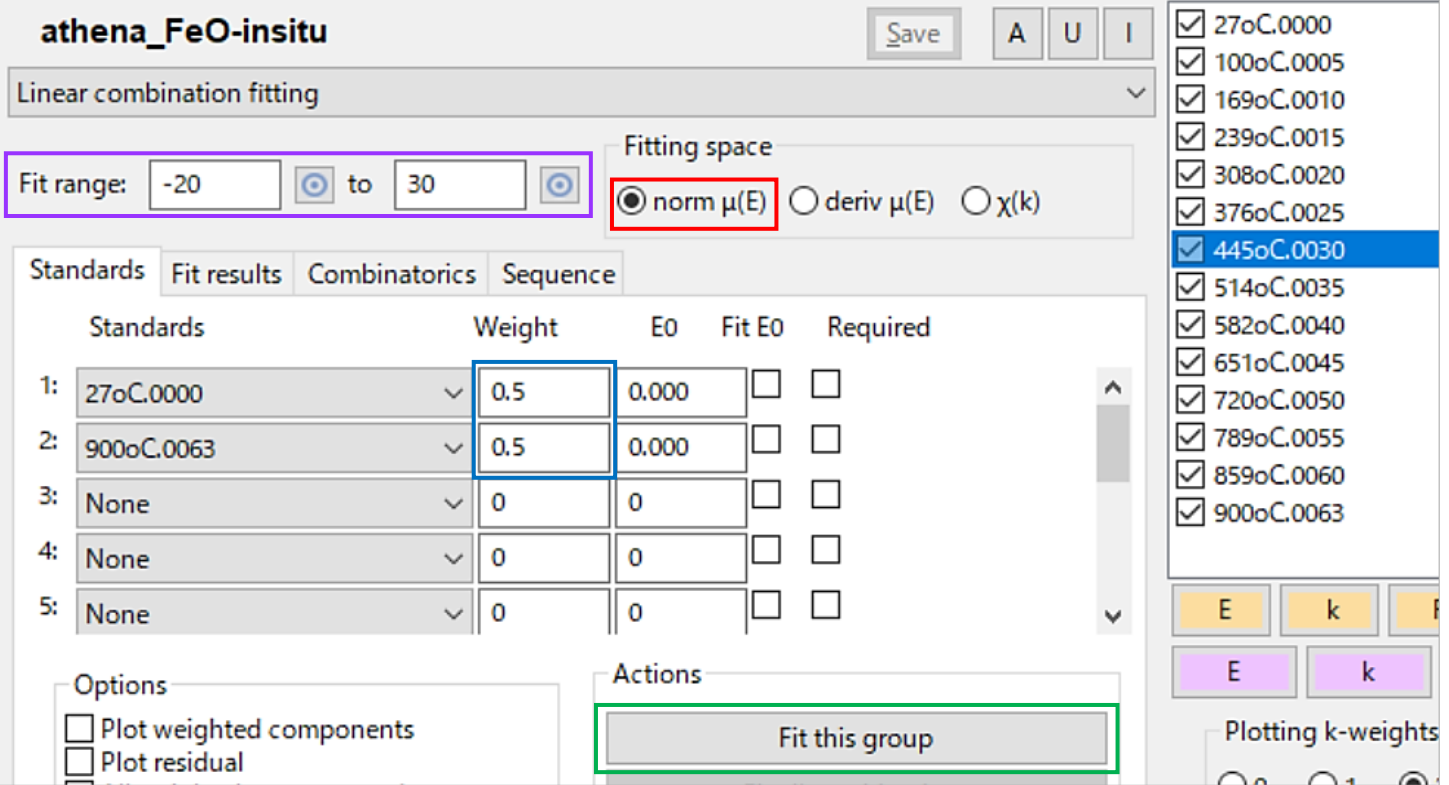

#### 49 Linear Combination Fitting のやり方【単数】(3)

- フィッティング後に現れる Actions の [Save fit as column data]を左クリック すると、フィッティング結果がテキストデータとして保存される **(**注**) p.50**
- Options の各選択肢に ☑ を入れることで、下記の機能が追加される
	- ➢ **Plot weighted components**: Weight の値を重み付けした **Standards** の 各スペクトルがグラフに表示される
	- ➢ **Plot residual**: (LCFで合成されたスペクトル) (測定スペクトル) の差し引きを 行った後の残差スペクトル (residual) がグラフに表示される
	- ➢ **All weights between 0 and 1**: Weight の範囲を 0~1 に制限してフィッティング
	- ➢ **Force weights to sum to 1**: Weight の合計が 1 になるように制限する

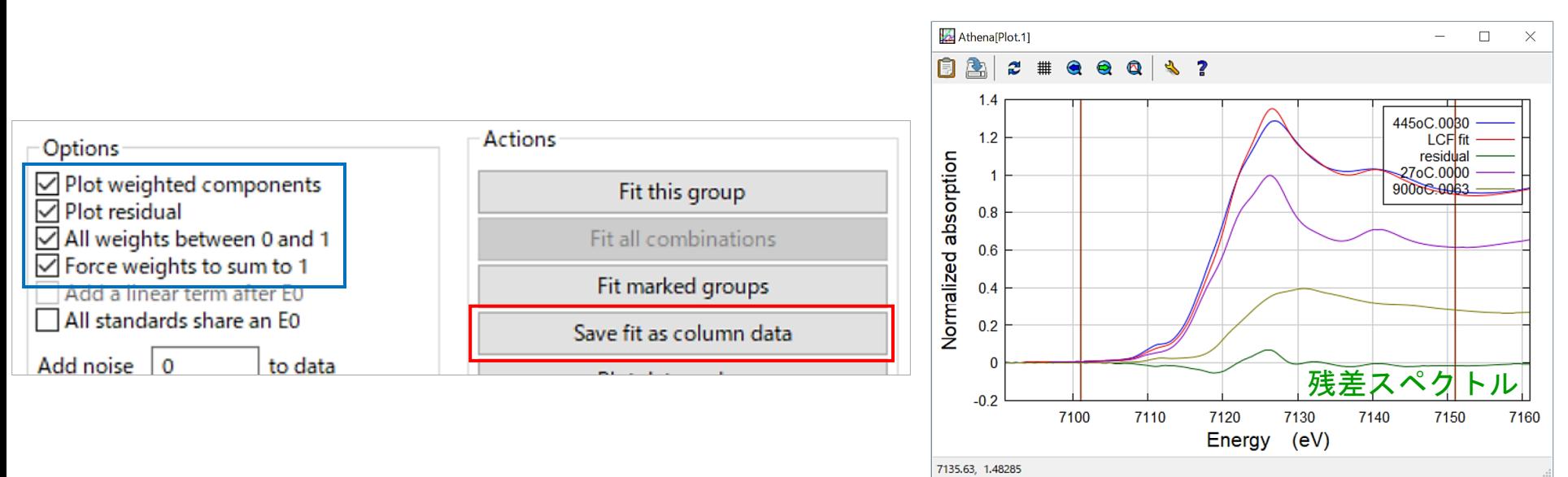

#### Linear Combination Fitting のやり方【単数】(注) 50

• フィッティング後に現れる Actions の [Save fit as column data]を左クリック すると、フィッティング結果がテキストデータとして保存される

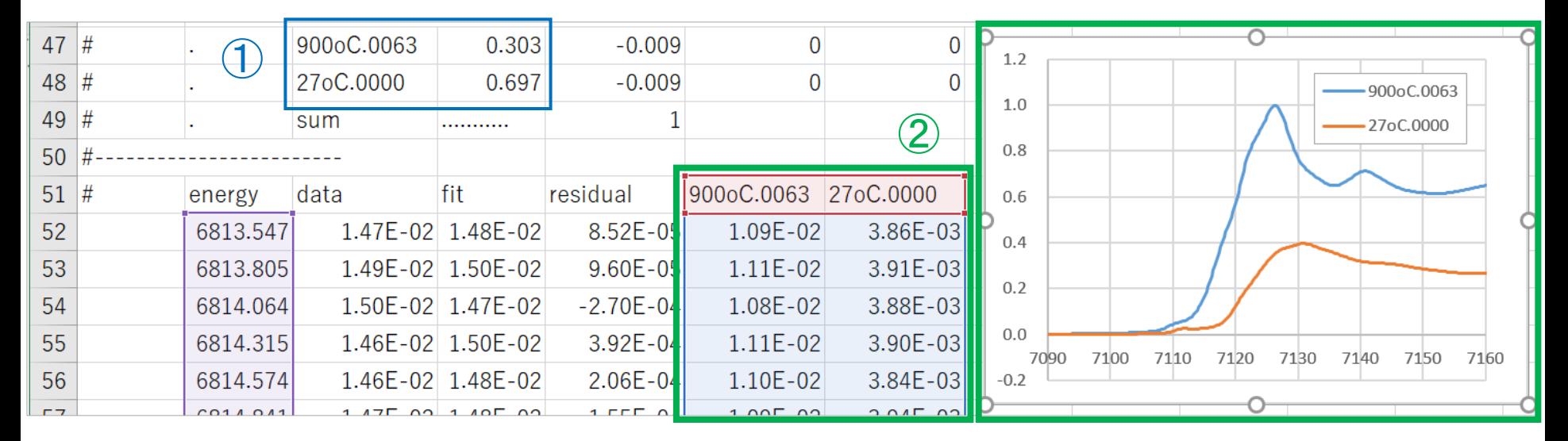

- ① Athena でフィッティングしたときから 並びが変わっているが、 「スペクトル名」と「数値」の関係は 問題なし。
- ②「スペクトル名**(**凡例**)**」と「数値」の 関係が入れ替わっているときが多い。 バグのため注意!

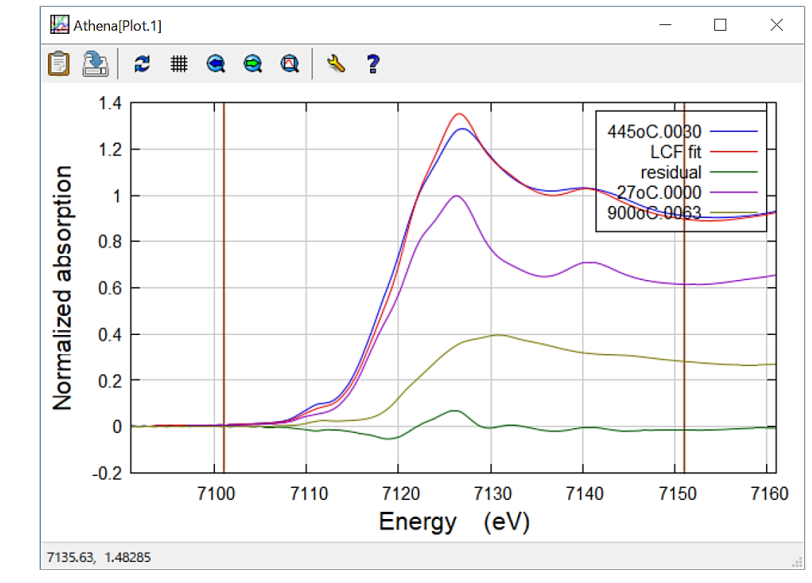

#### 51 Linear Combination Fitting のやり方【複数】(1)

複数データに対してフィッティングを行う方法は以下の通りである。

- フィッティングを行いたいデータに☑を入れる
- Standards の Weight の値が等分であることを確認(重要!今回は 0.5 ずつ)
- [Fit marked groups] を左クリックする

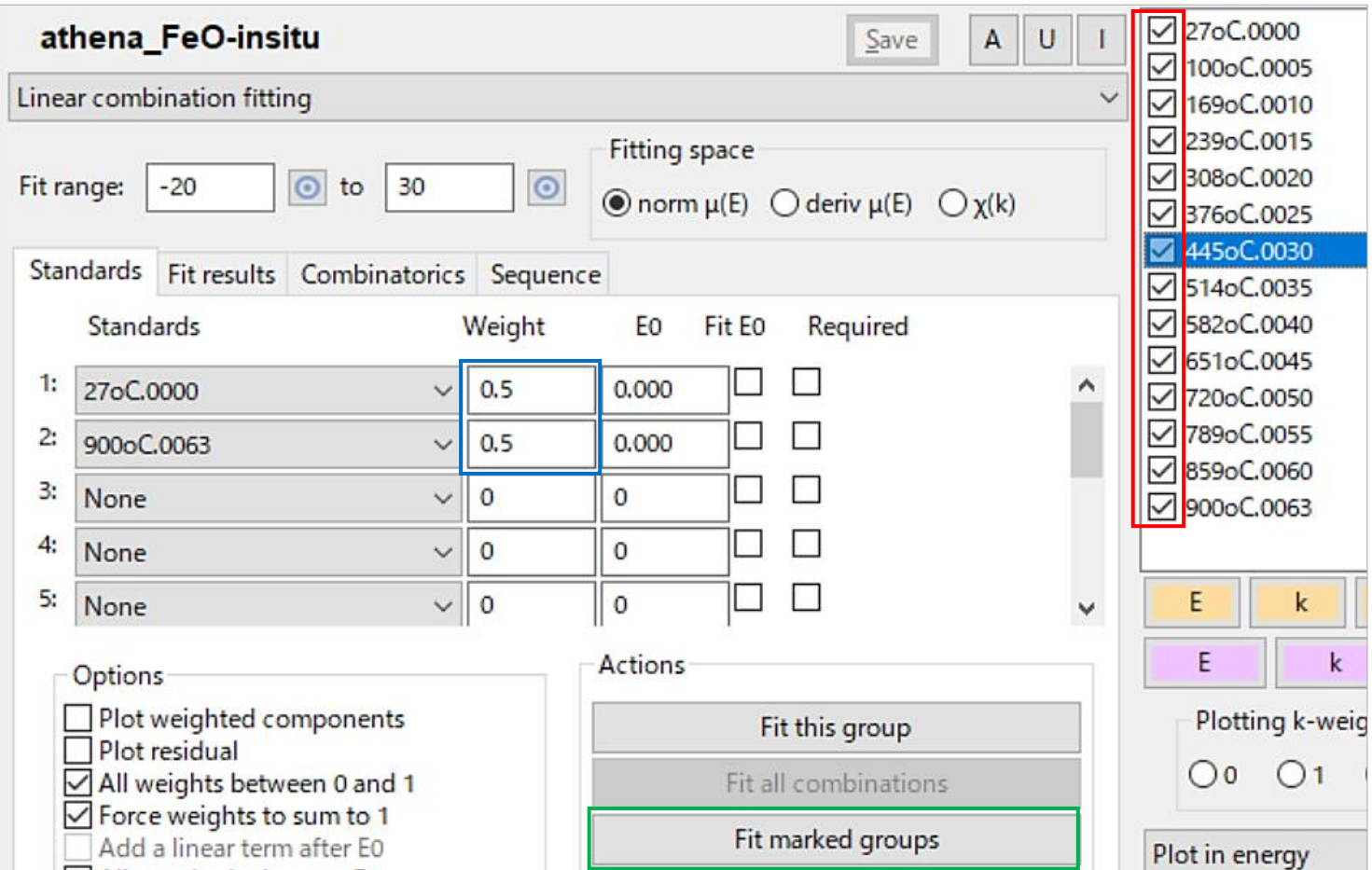

#### 52 Linear Combination Fitting のやり方【複数】(2)

- Sequenceタブにフィッティング結果が表示される
- [Plot components from fit sequence] を左クリックすると、 フィッティング結果が グラフにプロットされる
- [Save fit sequence report as an Excel file] を左クリックすると、 フィッティング結果の数値が **Excel**ファイルとして保存される

![](_page_51_Picture_76.jpeg)

![](_page_51_Figure_5.jpeg)

![](_page_51_Figure_6.jpeg)

![](_page_52_Figure_0.jpeg)

![](_page_52_Figure_1.jpeg)

# 古銭に対する 転換電子収量法と蛍光法の同時測定 ~ XANES(NEXAFS)スペクトルの注目点 ~

古銭 (一銭硬貨) に対して

「転換電子収量法 **(CEY: Conversion Electron Yield)**」と

「蛍光法 **(FY: Fluorescence Yield)**」の同時測定を Cu K吸収端XAFSで行い、 古銭の深さ方向の違いにおける Cuの化学状態を明らかにする。

![](_page_54_Picture_0.jpeg)

![](_page_54_Picture_1.jpeg)

- 酸化膜が付いている古銭 (一銭硬貨) をカーボンテープで電極に貼付した。
- チャンバの蓋を被せてネジ止めした後、実験ハッチ内にセットした。
- 電離ガスとして、**He**ガス をチャンバ内にフローした。
- 蛍光法の検出器は、シリコンドリフト検出器 (SDD: Silicon Drift Detector) を用いた。
- 古銭への視斜角は 2°とした。
- 測定時間 1 sec./point として、ステップスキャンの Cu K吸収端XAFS測定を行った。

![](_page_54_Figure_8.jpeg)

• 標準試料 CuFoil、Cu2O、CuO は透過法で測定した。

# prjファイルの展開 56

- **athena\_Coin.prj** をダブルクリックする
- 【Athena: Import from Athena project file】の Plot as は  $\mu(E)$  に  $\odot$  のまま
- [Select all] を左クリックする
- [Import selected data]を 左クリックする

下記のパラメータを全データに反映 したスペクトルが展開される。

- **E0** → 8978
- **Normalization order** → 3
- **Pre -edge range**  $\rightarrow$  -160  $\sim$  -60
- **Normalization range**  $\rightarrow$  115 ~ 655

![](_page_55_Picture_134.jpeg)

XANES(NEXAFS)スペクトルの比較方法 (1) 57

各スペクトルの特徴を見やすくするために、Athenaのグラフ表示の 設定条件を以下のように変更する。

- 全データに☑を入れる
- [Stack plots] の Increment を -0.5 にして、スペクトルを積み重ねて 表示する (p.24)
- [Plot in energy] で、E の表示範囲を Emin -30、Emax 80 にする
- 凡例をグラフの外に表示する (p.26)

![](_page_56_Figure_6.jpeg)

# スペクトルを考察するときの注目点の例 (1) 58

![](_page_57_Figure_1.jpeg)

#### XANES(NEXAFS)スペクトルの比較方法 (2) 59

各スペクトルが重なった状態で、XANESスペクトルの特徴を比較する

- 全データに☑を入れる
- [Stack plots] の Increment を 0 にして、スペクトルを重ねて表示 (p.23)
- 注目したいスペクトルのみをグラフに表示させるために、 グラフから消去したいスペクトルの名前 (凡例内) を左クリックする ① FY\_Coin、CuFoil、Cu2O を表示(p.60 に 拡大したグラフを表示) ② CEY\_Coin、Cu2O、CuO を表示(p.61 に 拡大したグラフを表示)

![](_page_58_Figure_5.jpeg)

# スペクトルを考察するときの注目点の例 (2) 60

![](_page_59_Figure_1.jpeg)

FY\_Coin は高エネルギー側に特徴的なピークがない

- ⇒ ・自己吸収によりEXAFS振動が減衰している
	- ・CuFoil と Cu2O の足し合わせでピークが消失した可能性がある

![](_page_60_Figure_0.jpeg)

![](_page_60_Figure_1.jpeg)

CEY\_Coin のホワイトラインのピークがブロード(半値幅が広い)で、 かつ、ピーク位置が Cu2O と CuO の間に存在する ⇒ Cu2O と CuO のスペクトルの足し合わせに由来する可能性がある

## 古銭の深さ方向のモデル図 2

![](_page_61_Figure_1.jpeg)

![](_page_62_Figure_0.jpeg)

- 同じ古銭に対し、**BL8S1@AichiSR** で「回折測定」を行った。
- 視斜角は、XAFS測定と同条件の 2°とした。
- 入射X線エネルギーを 14.38 keV に設定した。 ⇒ 蛍光法 (FY) よりも深い部分の情報が得られる。(但し、結晶性が良い場合) 古銭 視斜角

![](_page_62_Figure_4.jpeg)

入射光

![](_page_63_Picture_0.jpeg)

# Hephaestus(ヘパイストス)について

対象元素の吸収端や蛍光X線のエネルギー検索 65

![](_page_64_Picture_22.jpeg)

吸収端 萤光X線

#### 任意のエネルギーにおける元素と吸収端の検索 66

![](_page_65_Picture_24.jpeg)

入力したエネルギーに近い吸収端エネルギーが灰色で色付けされる

### 未知の蛍光X線エネルギーに対する元素の検索 67

#### 蛍光X線分析(XRF)のスペクトルに現れた未知の蛍光X線の検索にオススメ

![](_page_66_Picture_39.jpeg)

入力したエネルギーに近い蛍光X線のエネルギーが灰色で色付けされる

### 木資料の作成協力者 (所属順不同、氏名五十音順、敬称略) 68

#### 東海国立大学機構 名古屋大学

陰地 宏 小川 智史 須田 耕平 髙濵 謙太朗 田渕 雅夫 八木 伸也

#### 公益財団法人 科学技術交流財団

岡島 敏浩 福岡 修 村井 崇章 吉村 倫拓

#### あいち産業科学技術総合センター

柴田 佳孝 野本 豊和

#### スプリングエイトサービス株式会社

加藤 弘泰 竹田 晋吾 廣友 稔樹 山本 健一郎

#### 大阪公立大学

吉田 朋子

![](_page_68_Picture_0.jpeg)

![](_page_68_Picture_43.jpeg)